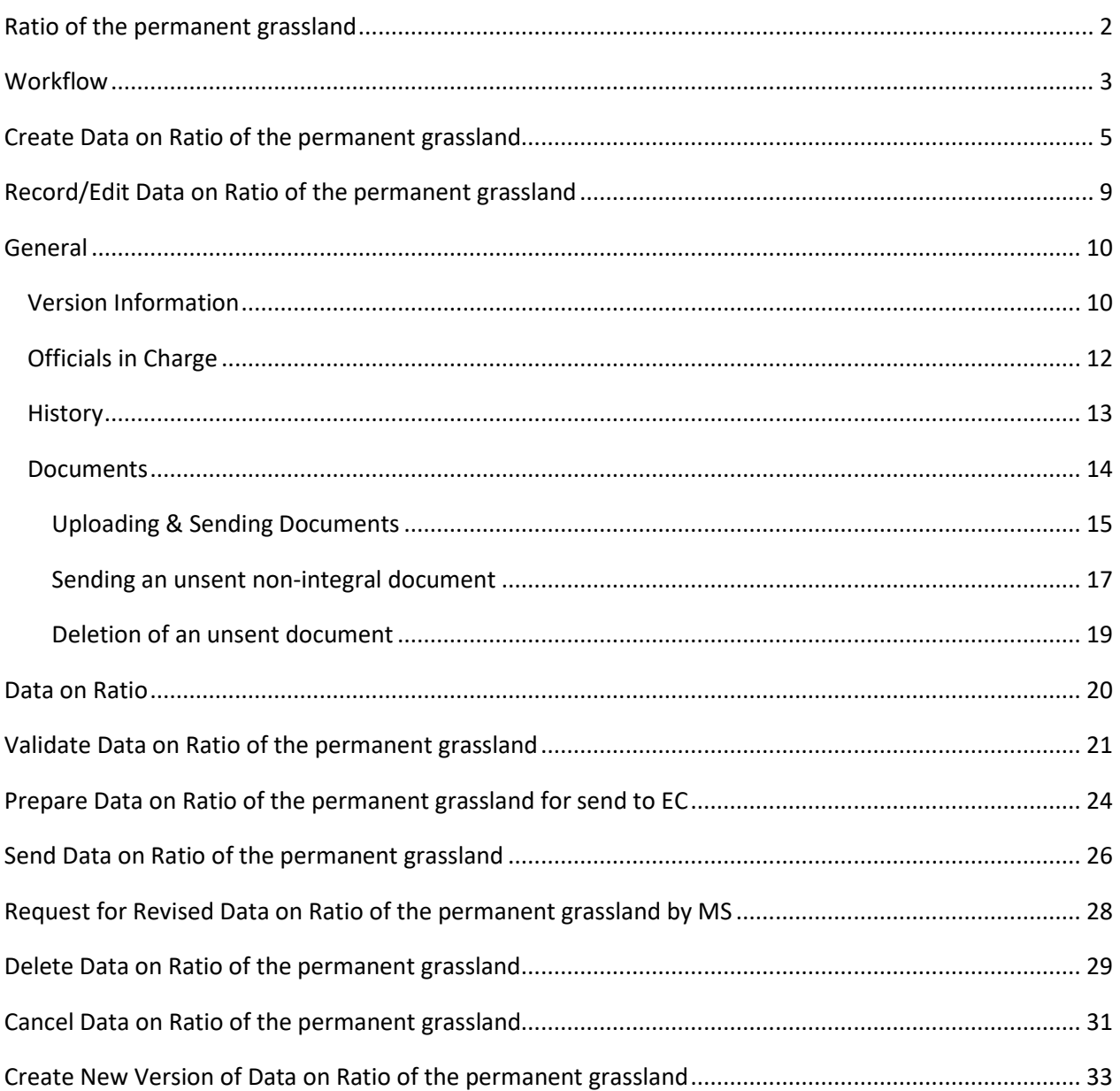

### <span id="page-1-0"></span>**Ratio of the permanent grassland**

#### **PURPOSE**

This document describes the actions related to the transmission of data on the Ratio of the permanent grassland, for the programming period 2023-2027 in SFC2021.

The main purpose of the new module in SFC2021 is to allow the Member States to declare to the Commission the data on the annual ratio of the permanent grassland in relation to the reference ratio which has been declared in the last adopted CAP Strategic Plan.

The legal base for this implementation is the REGULATION (EU) 2022/1475 of 6 September 2022.

Member States shall report annually the Ratio of the permanent grassland referred to in Article 8, point (b), by 15 March of the year N in relation to area declared in the calendar year N-1.

#### **REGULATIONS**

More detail regarding the regulation of the Grassland can be found in the ["About SFC2021"](https://ec.europa.eu/sfc/en/2021/about-sfc2021) section of the portal.

#### **ROLES**

Roles involved in the Grassland are:

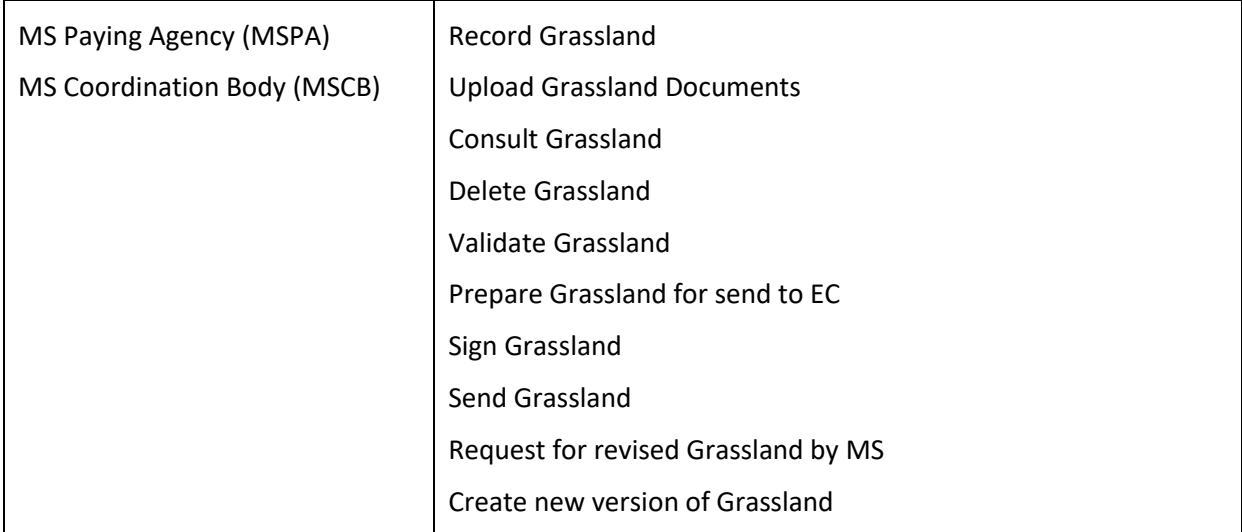

**FUNDS**

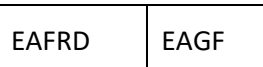

### <span id="page-2-0"></span>**Workflow**

This section shows the lifecycle to create and manage the Grassland.

Click [here](https://ec.europa.eu/sfc/sites/default/files/images-diagrams/workflow/sd-grass.png) to see the Grassland workflow diagram in high resolution.

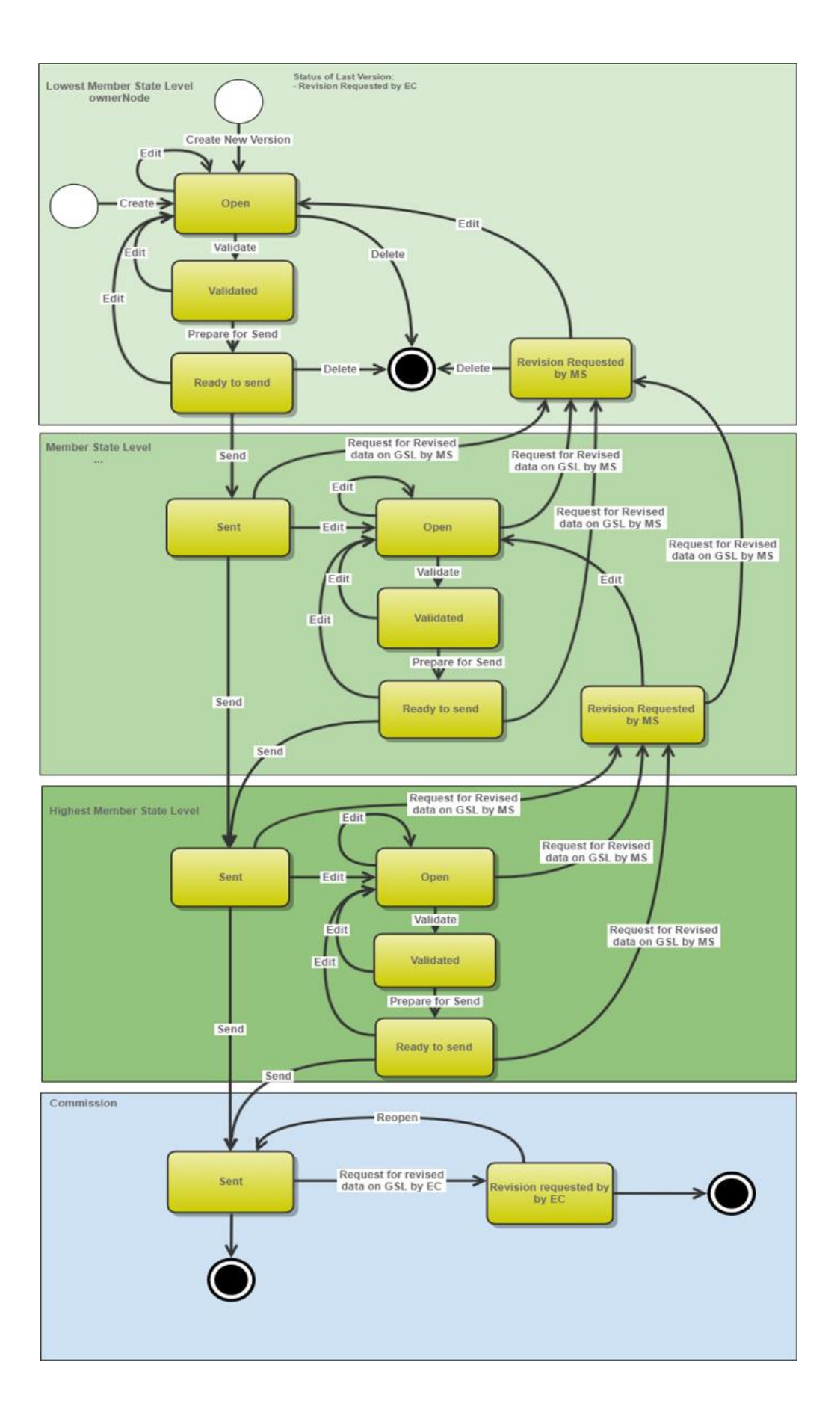

### <span id="page-4-0"></span>**Create Data on Ratio of the permanent grassland**

**REMARK** The User is an identified User and has the role of **MS Paying Agency** (when the Member State has only one paying agency) or **Coordinating Body** (when there are several paying agencies) with **Update** rights (**MSPAu** or **MSCBu**) for EAFRD and EAGF funds. In the case the Coordinating Body creates the Data on Ratio of the permanent grassland, the paying agencies will be only able to consult it. When creating a new Data on Ratio of the permanent grassland, all existing versions (last working version) for the same CCI and Fund must be **SENT** to the Commission. For this Data on Ratio of the permanent grassland, several versions (= work version) could be created when a previous version has been requested for revision by EC.

**1.** To create Grassland, go to the **MONITORING > DATA ON MONITORING AND EVALUATION** menu and select the **RATIO OF THE PERMANENT GRASSLAND** option:

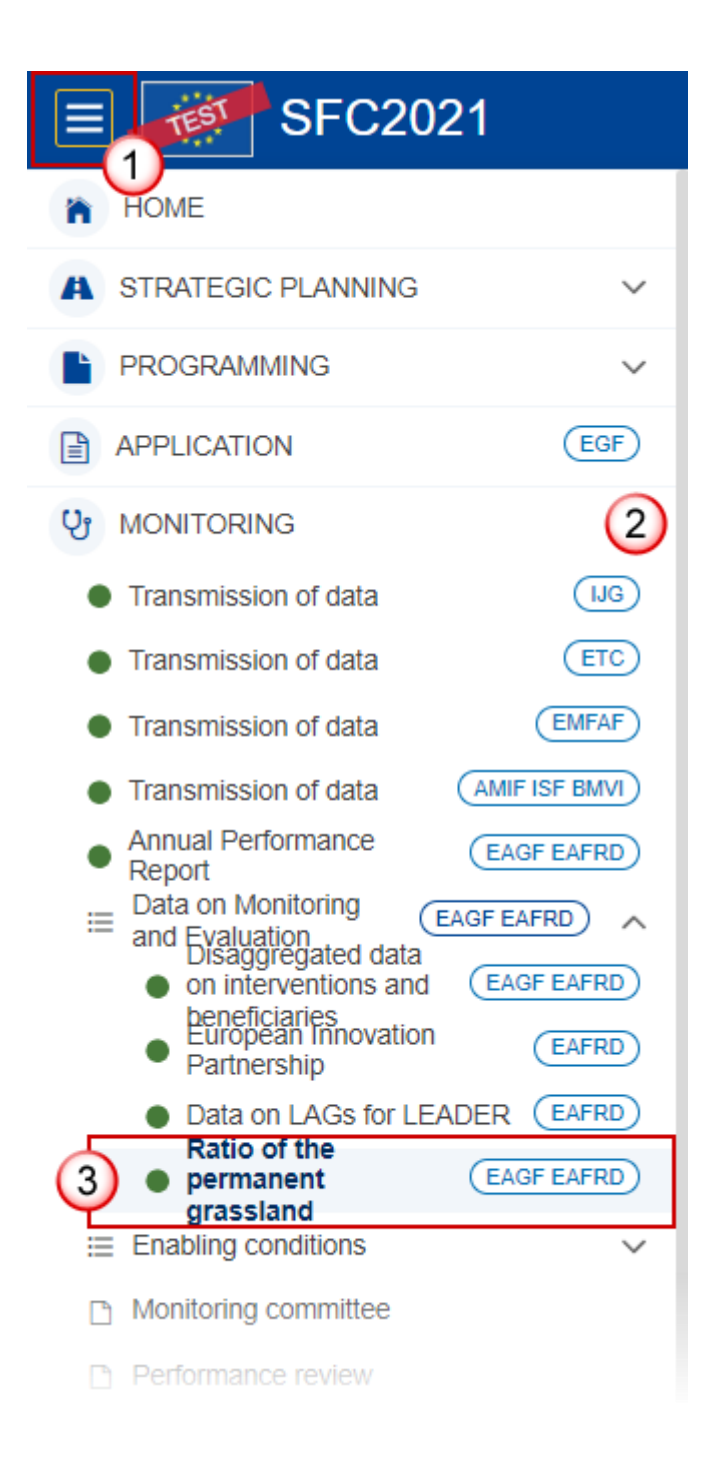

**2.** In the search screen click on the **CREATE** button to create a new Grassland:

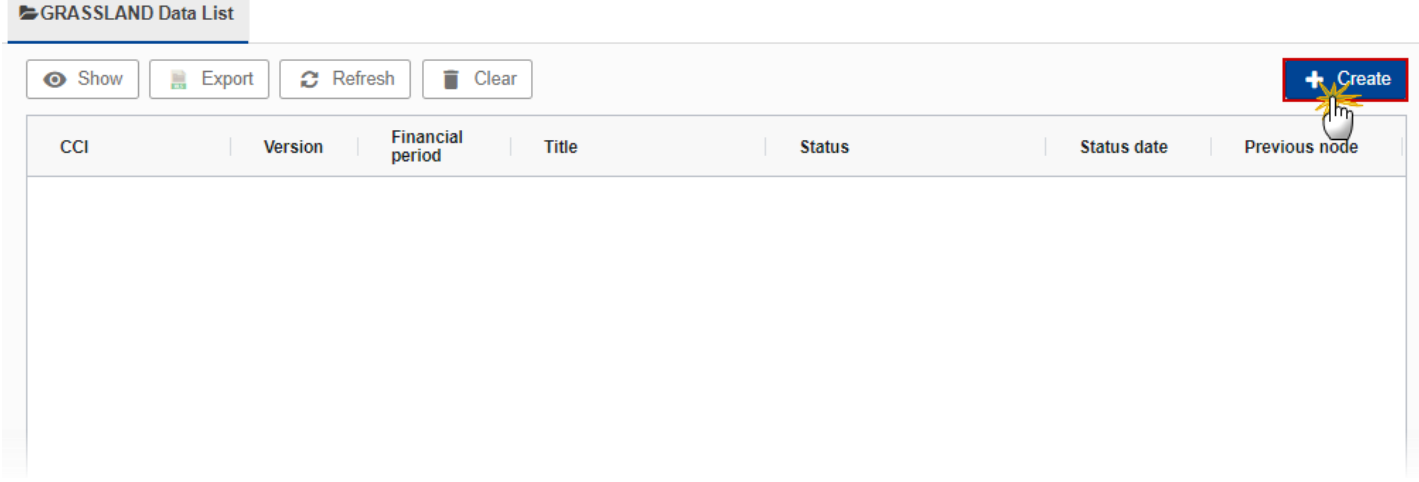

You are redirected to the Grassland Creation Wizard:

#### **CREATE GRASSLAND**

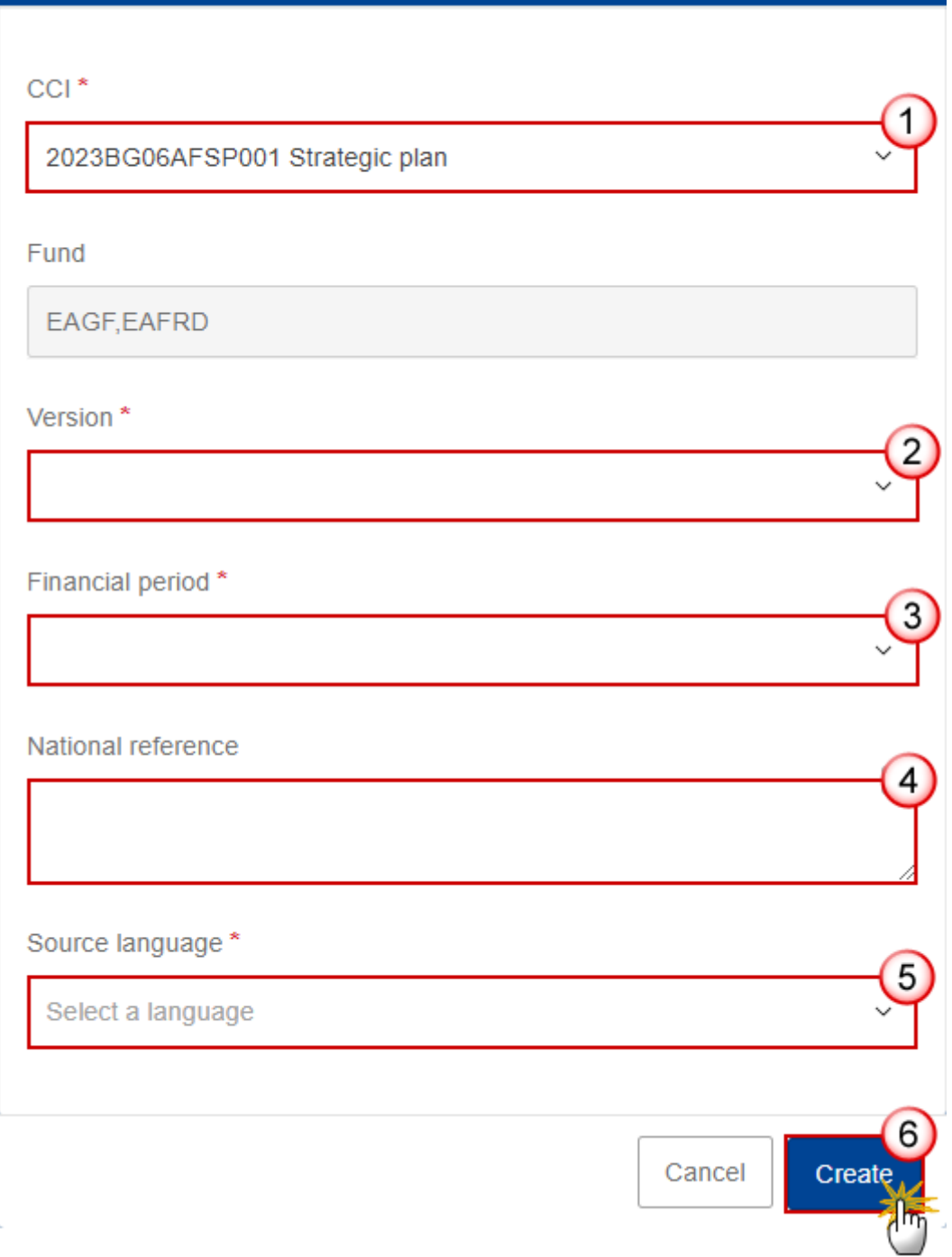

**3.** Enter or select the following information:

**(1)** Select the *CCI*.

The CCI list contains the adopted CSP for 2021-2027 (last adopted version present at the last date of the financial period) managed at the User's Node, and which contain the Funds for which the User is registered. The list returns the CCI, the CSP Title in English, and the CSP version.

A given financial respectively encoding period is defined for all MS identically, it means it's not possible to advance or postpone a Financial/encoding period for only one MS or for a subset of MS. Therefore, any modifications of a financial/encoding period will impact all MS.

The encoding of the first version of the Data on Ratio of the permanent grassland to EC must occur before the end of the corresponding Encoding Period. In case the Data on Ratio of the permanent grassland is returned for modification by EC, a new version can be resubmitted by MS to EC even after the end of the corresponding Encoding Period.

- **(2)** Select the *Version*.
- **(3)** Select the *Financial period*.

For the financial period YYYY, the first version of the Data on Ratio of the permanent grassland can only be created during the encoding period which is defined as the day following the end of last financial period (01/01/23-31/12/23) by 15 March of the year 2024 (N) in relation to area declared in the calendar year N-1 (2023). The first year of reporting shall be 2024.

- **(4)** Enter the *National reference* if applicable.
- **(5)** Select the *Source language*.
- **(6)** Click on **CREATE**.

The status of the Grassland is **OPEN**.

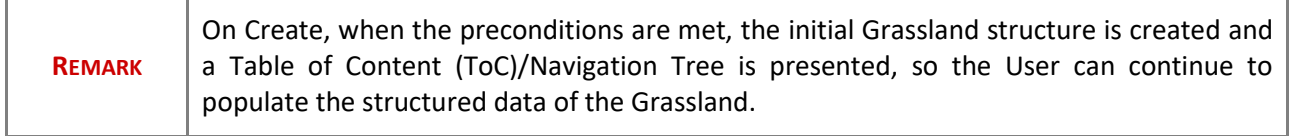

### <span id="page-8-0"></span>**Record/Edit Data on Ratio of the permanent grassland**

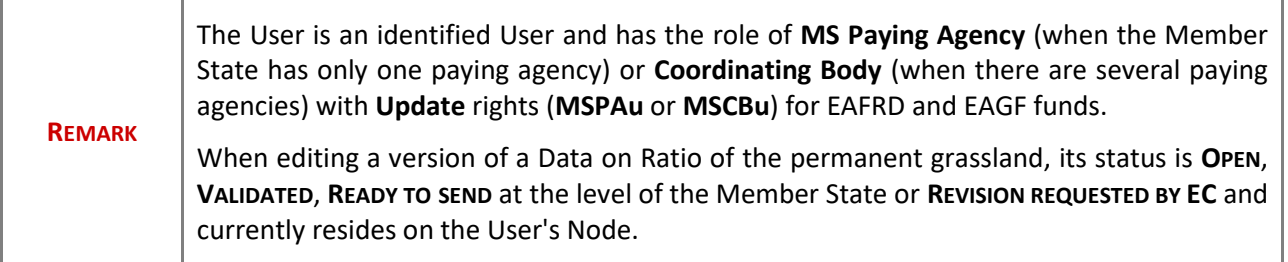

### <span id="page-9-0"></span>**General**

## <span id="page-9-1"></span>*Version Information*

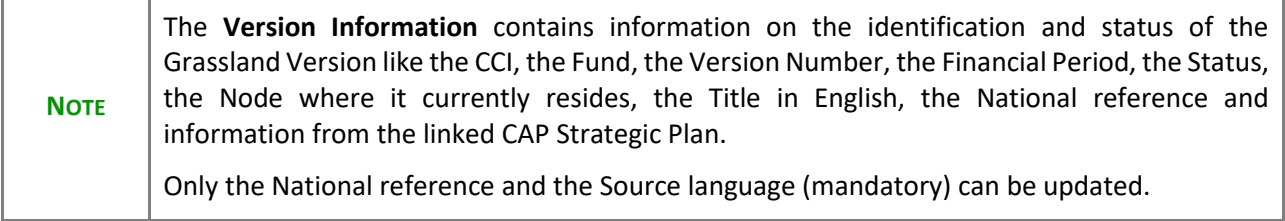

**1.** Click on the Edit button to enter or modify the *National reference*, the *Source language* or the *Comments*:

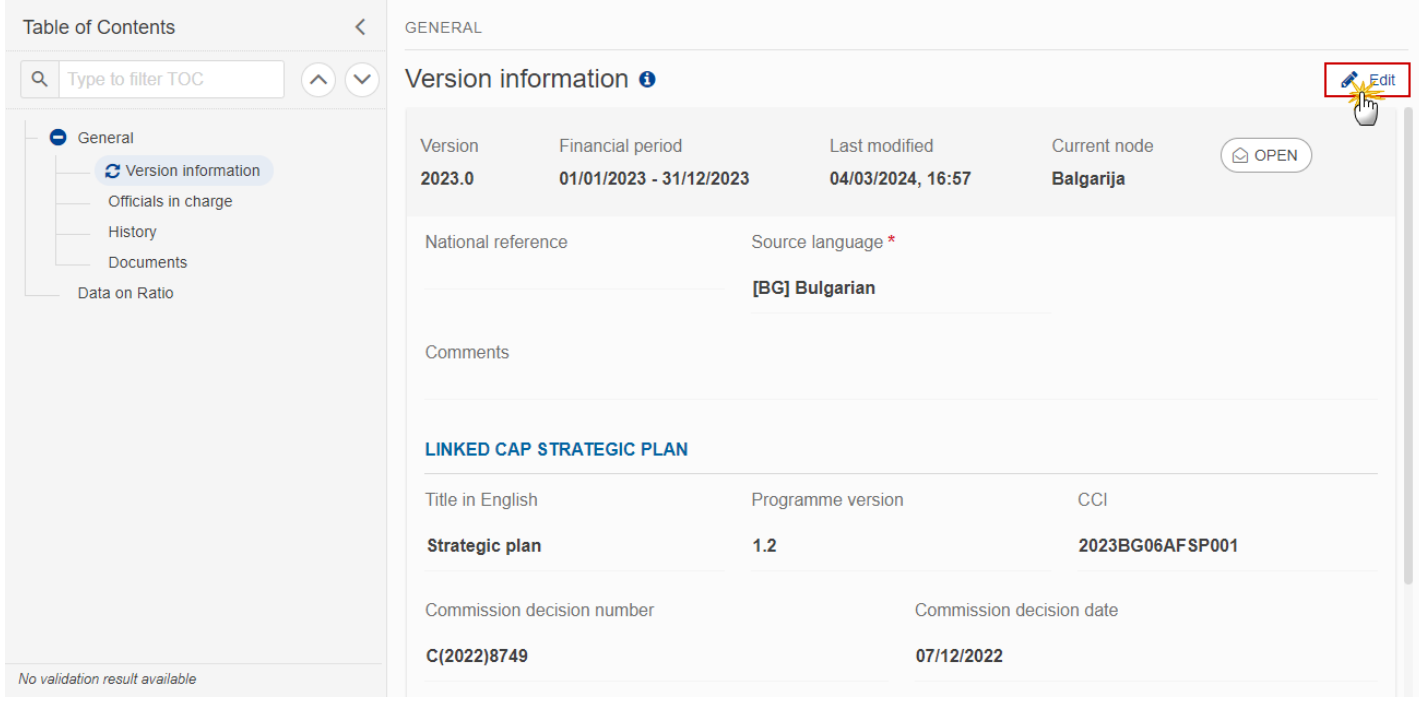

The Edit details pop-up window appears:

#### **GENERAL**

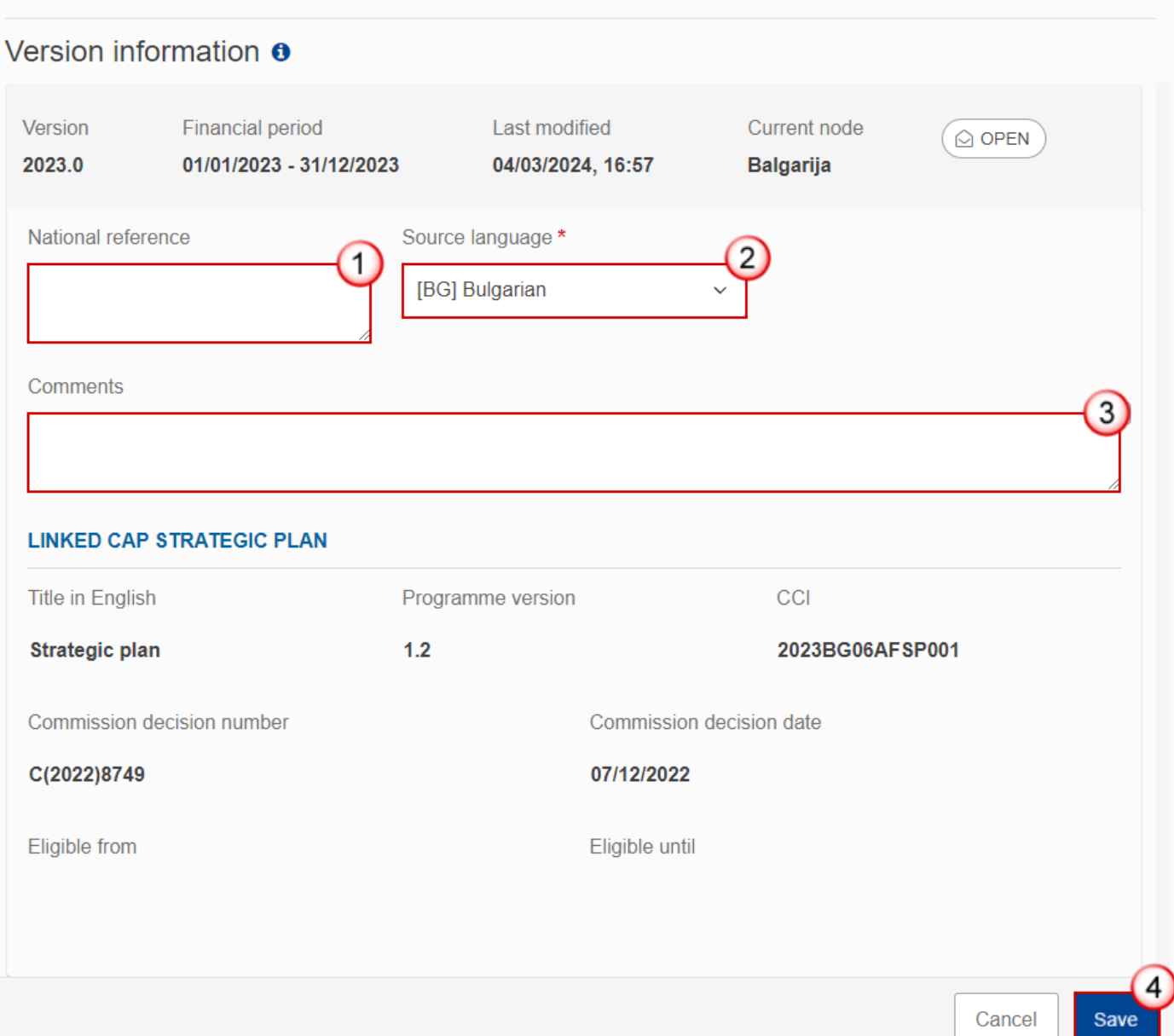

- **2.** Enter or modify the following information if needed:
- **(1)** The *National reference*.
- **(2)** The *Source language* (mandatory).
- **(3)** The *Comments*.
- **(4)** Click on **SAVE** to save the information

## <span id="page-11-0"></span>*Officials in Charge*

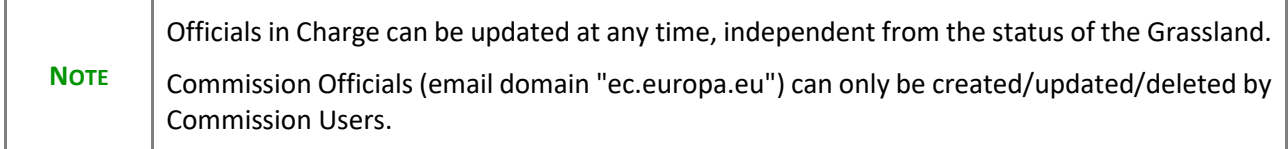

- Click on the A<sub>DD</sub> button  $\boxed{+$  Add to add a new official in charge.
- Clicking on the EDIT icon **or** of a row will allow you to modify the information of this official.
- Clicking on the DELETE icon **is** of a row will allow you to delete the official in charge selected.
- **1.** Click on the **ADD** button to add a new Official in Charge:

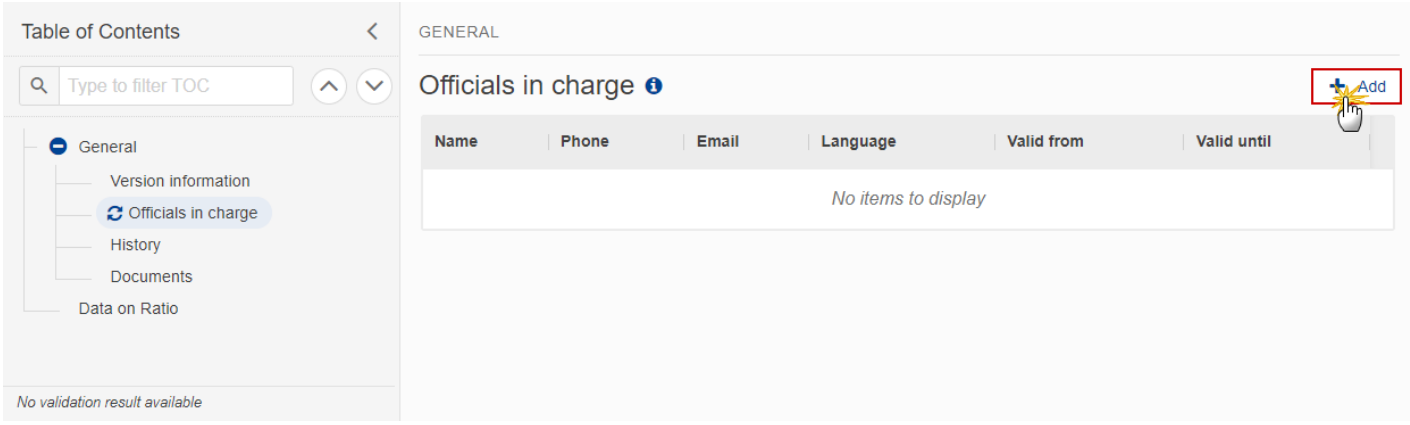

The Edit details pop-up window appears:

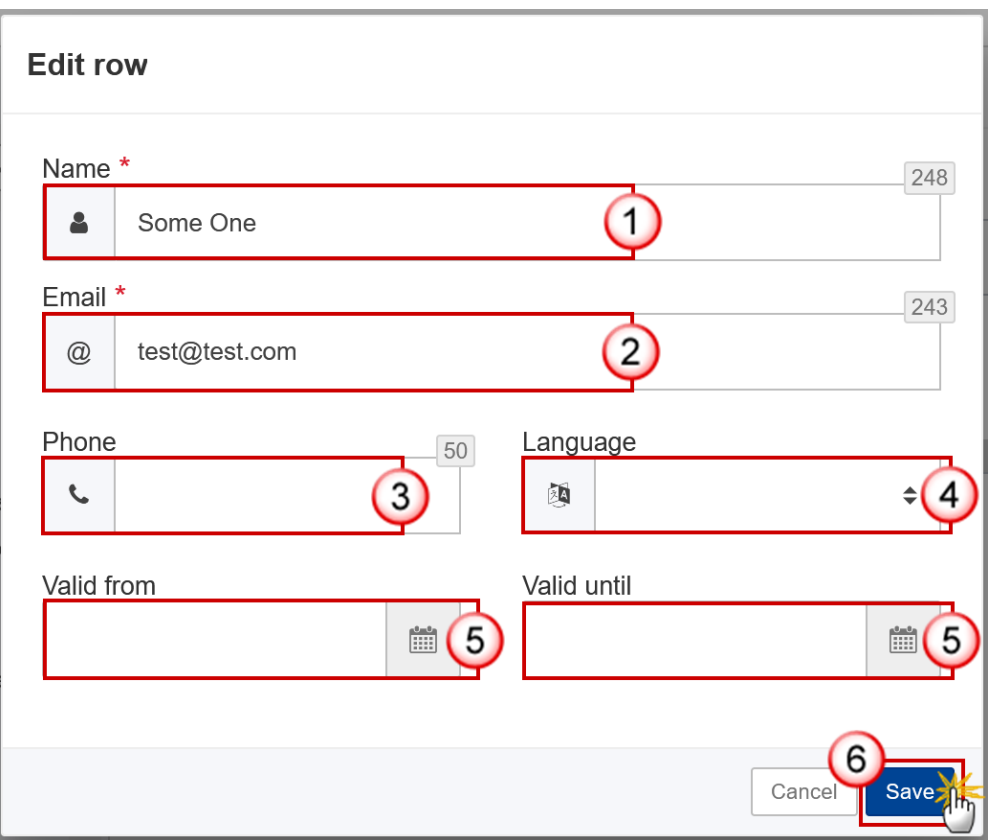

- **2.** Enter or select the following information:
- **(1)** Enter the *Name*.
- **(2)** Enter the *Email*.

The format of the Email address will be validated by the system and should be unique.

- **(3)** Enter the *Phone* number.
- **(4)** Select the *Language*.
- **(5)** Enter the *Valid from* and *Valid until* dates.
- The *Valid until* date should be greater than the *Valid from* date.
- **(6)** Click on **SAVE** to save the information.

### <span id="page-12-0"></span>*History*

This section shows all the actions that have been taken on the Grassland since it was created, for example:

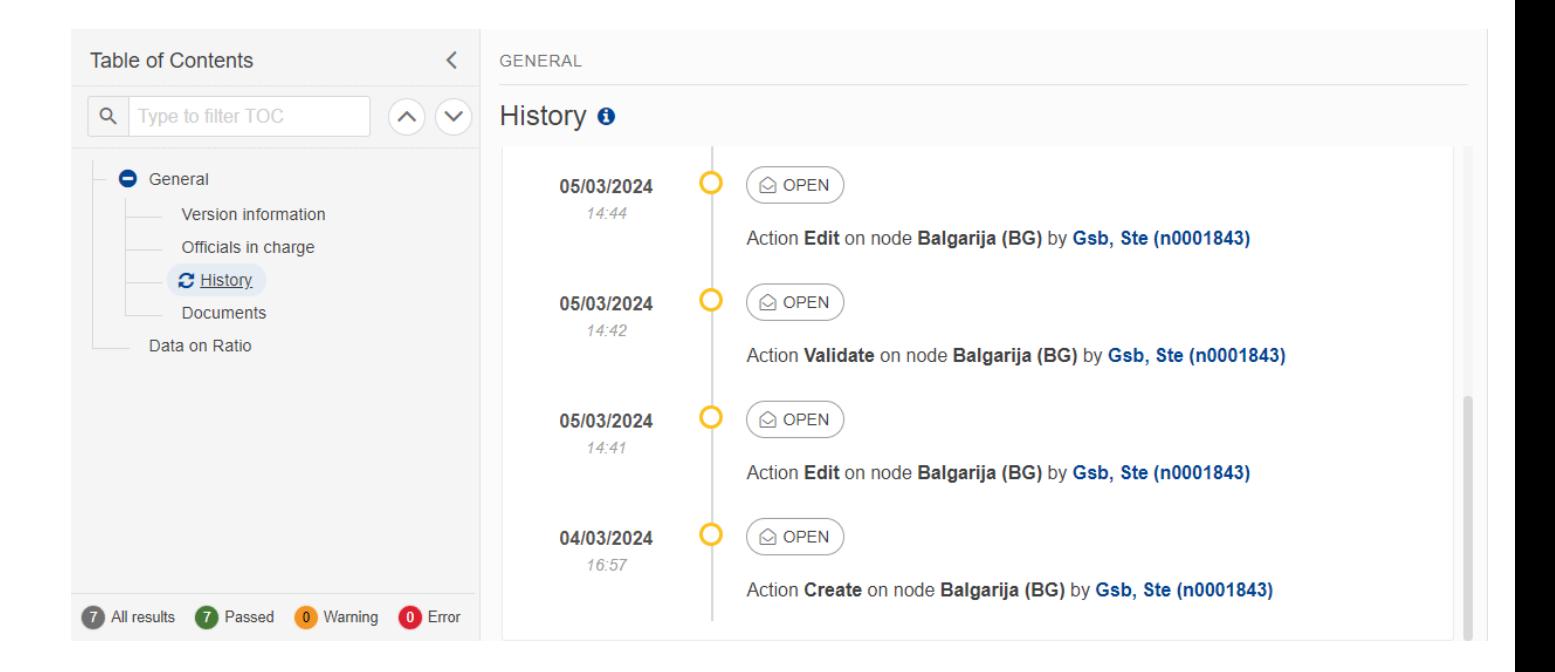

### <span id="page-13-0"></span>*Documents*

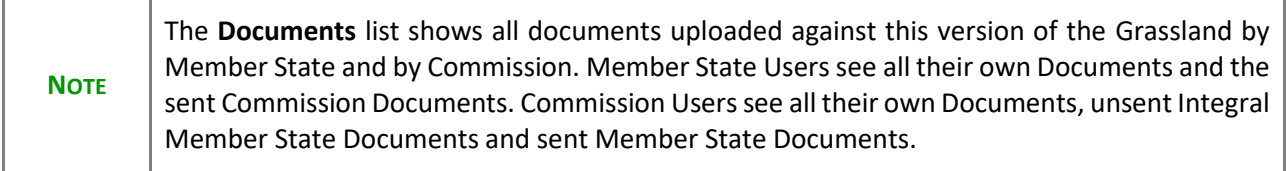

The following documents will be foreseen:

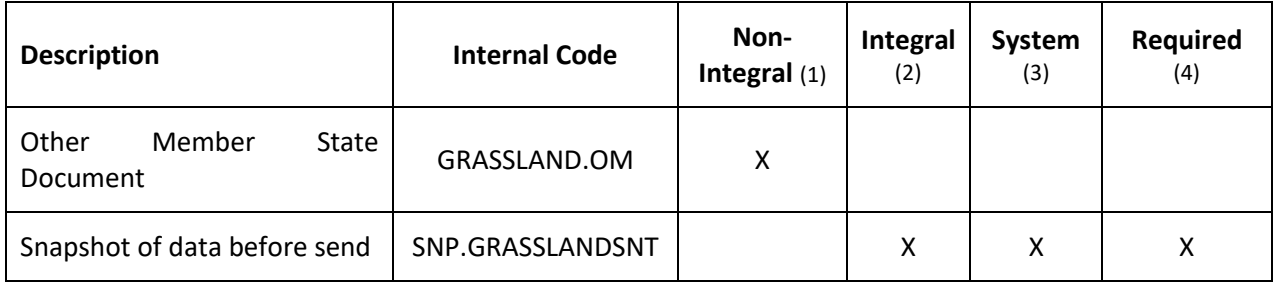

- (1) Document can be sent at any time
- (2) Document will be automatically sent when the Object is sent
- (3) Document automatically created by the system

(4) Document required in the system before a next action can be executed

### <span id="page-14-0"></span>**Uploading & Sending Documents**

Multiple documents can be uploaded in the Grassland.

- Clicking on the A<sub>DD</sub> button  $\pm$  Add will open a pop-up window allowing you to add a new document type with attachments.
- Selecting a document row and clicking on the VIEW icon <sup>o</sup> will allow you to view the document information.
- Selecting a document row and clicking on the **EDIT** icon **v** will allow you to modify the document information. If a document of type 'Other Member State Document' must be sent, you can select the edit icon in order to send the document.
- Selecting a document row and clicking on the **DELETE** icon **a** will allow you to delete the document and all attachements.

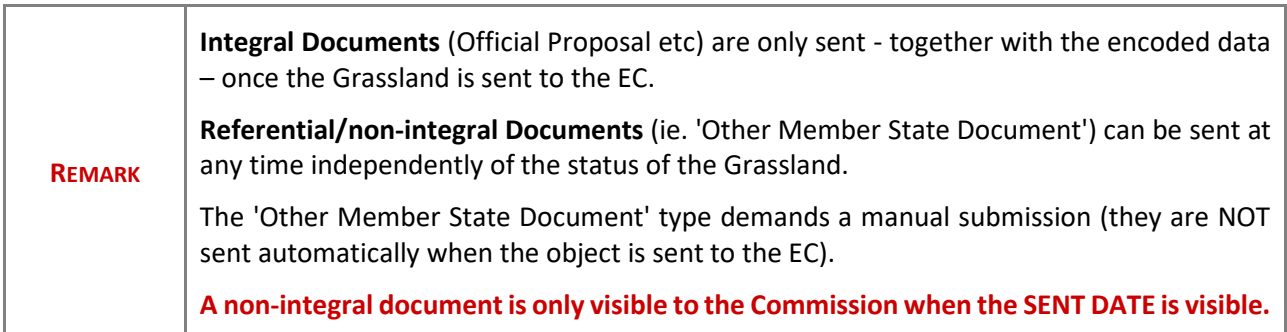

**1.** Click on the A<sub>DD</sub> button to add a new document:

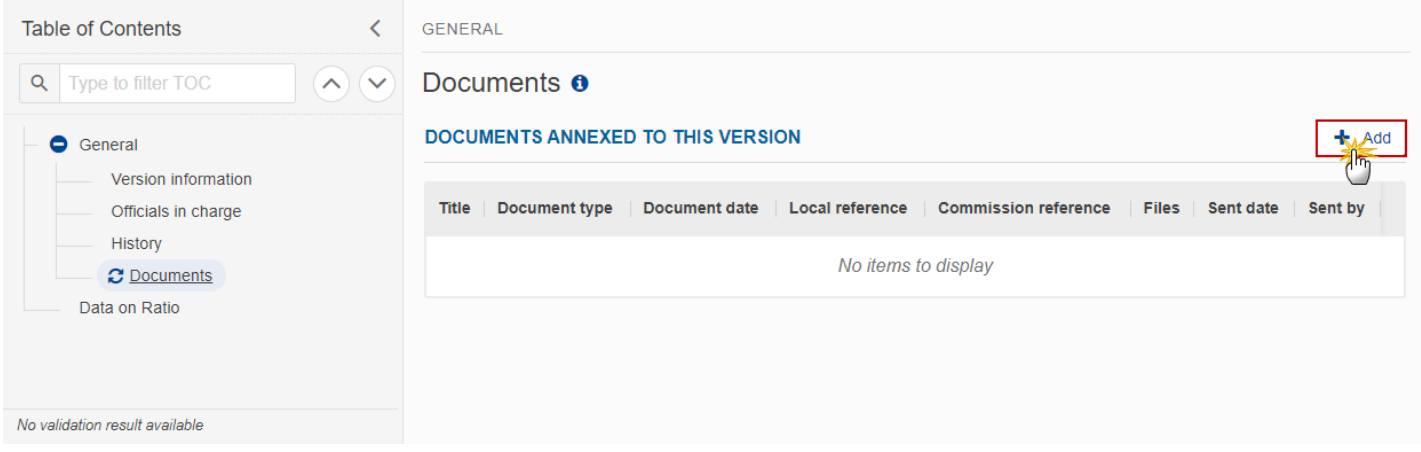

The Edit document details pop-up window appears:

#### Document

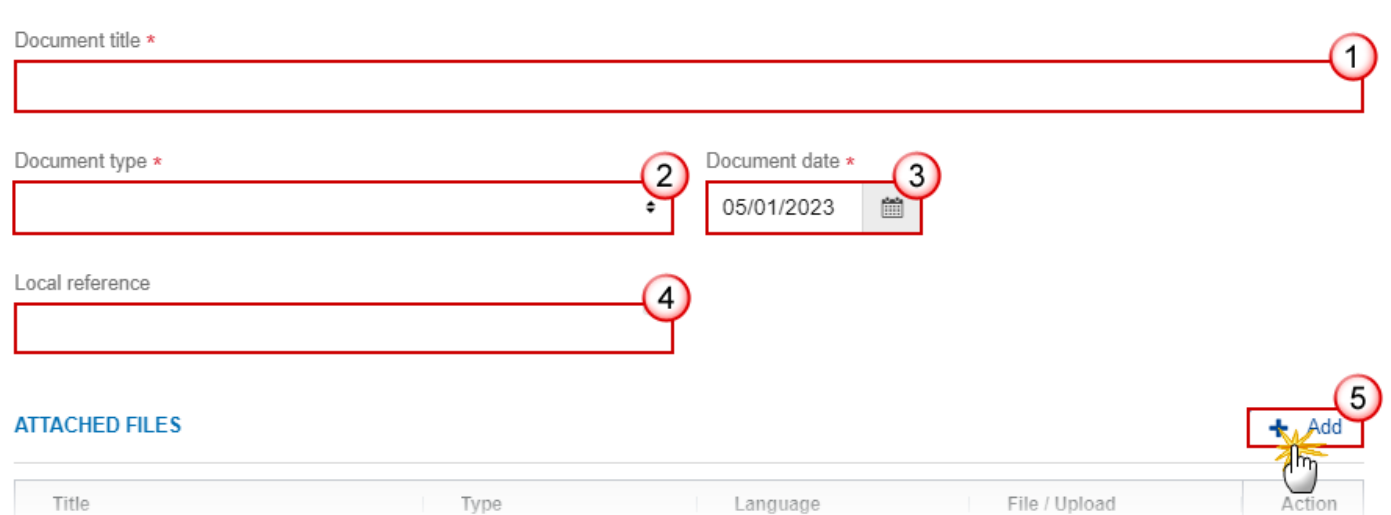

- **2.** Enter or select the following information:
- **(1)** Enter a *Document Title* for your Document.
- **(2)** Select a *Document Type*.
- **(3)** Enter a *Document Date*.

The system automatically fills the field with todays date, but this can be modified.

- **(4)** Enter a *Local reference*.
- **(5)** Click on the **ADD** button to add a new attachment:
	- You can add multiple attachments by clicking on the **ADD** button.

- You can remove unwanted attachments by selecting the attachment and clicking on the **REMOVE** button.

The **Attached files** window becomes editable:

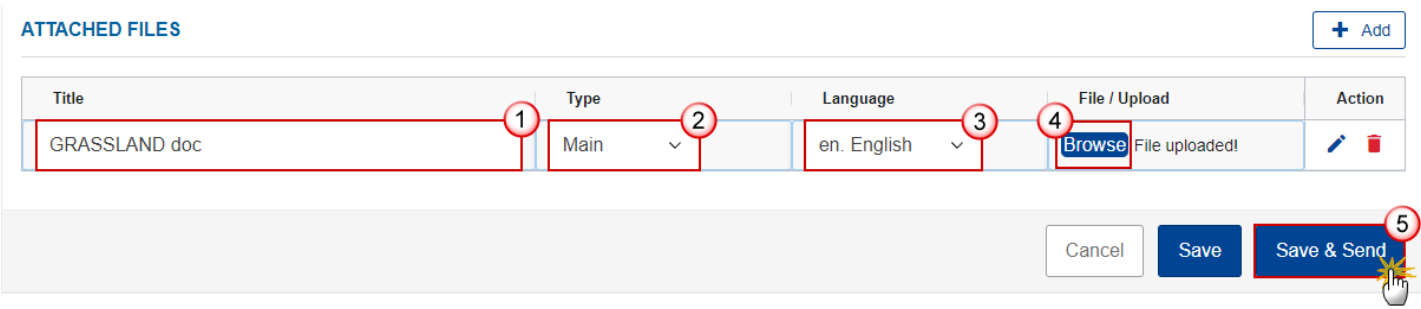

- **3.** Enter or select the following information:
- **(1)** Enter a *Title* for your attachment.
- **(2)** Select the *Type* of the document.
- It is possible to select from these 4 types: Annex, Cover Letter, Main or Translation.
- **(3)** Select the *Language* of the document.
- **(4)** Click on **BROWSE** to select the file that you want to add as an attachment.
- **(5)** After the attachments are uploaded click on **SAVE**.

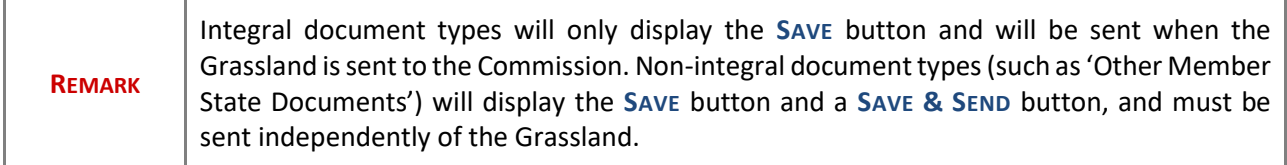

### <span id="page-16-0"></span>**Sending an unsent non-integral document**

**1.** Once the document and attachment(s) have been uploaded click on the **SEND** icon in the row containing the unsent document:

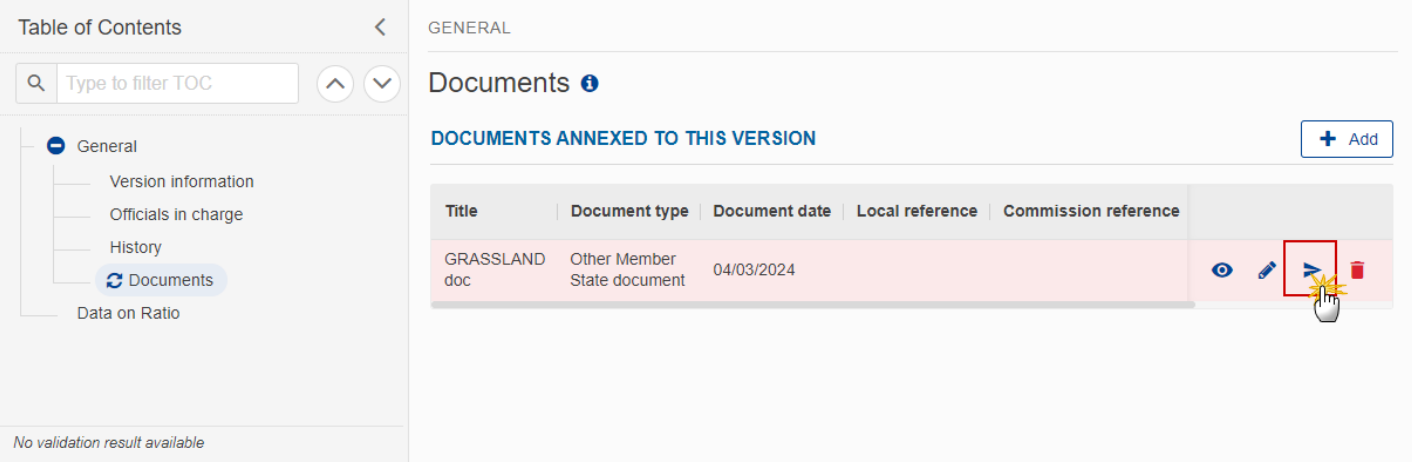

**2.** Click on **CONFIRM** to send the document to the Commission. For completing this action, the User will be redirected to the EU Login signature page:

### Documents **O**

### Send document

You are about to send the following document for signature. For this, you will be redirected to EU Login, where you will be guided through the signature process. After that, you will be redirected back to SFC.

Document title

i

**GRASSLAND doc** 

Document type

**Other Member State document** 

Document date

04/03/2024

Cancel

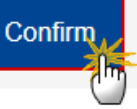

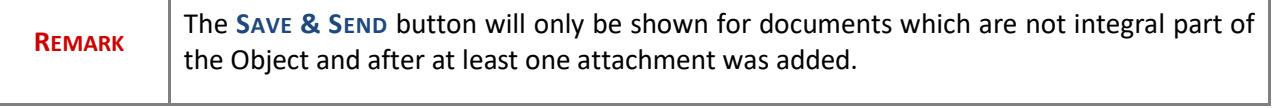

Ī.

### <span id="page-18-0"></span>**Deletion of an unsent document**

т

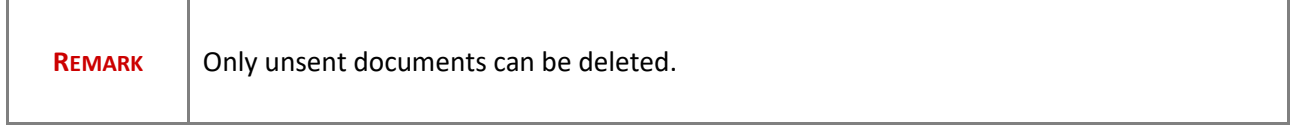

**1.** In the row of a previously uploaded unsent document click on the **DELETE** icont to delete the document and associated attachments:

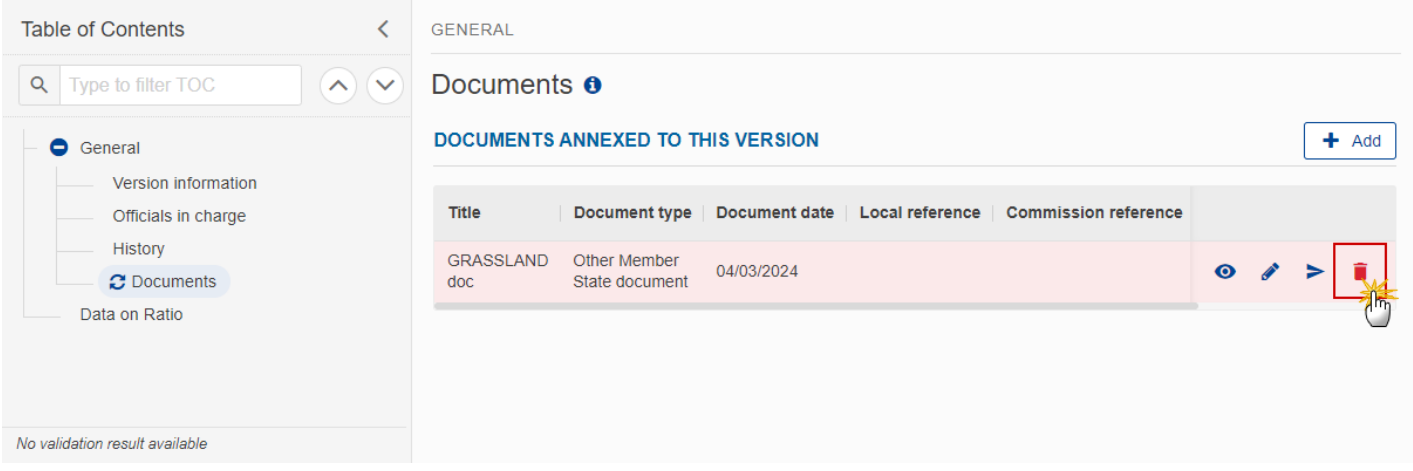

A confirmation window appears:

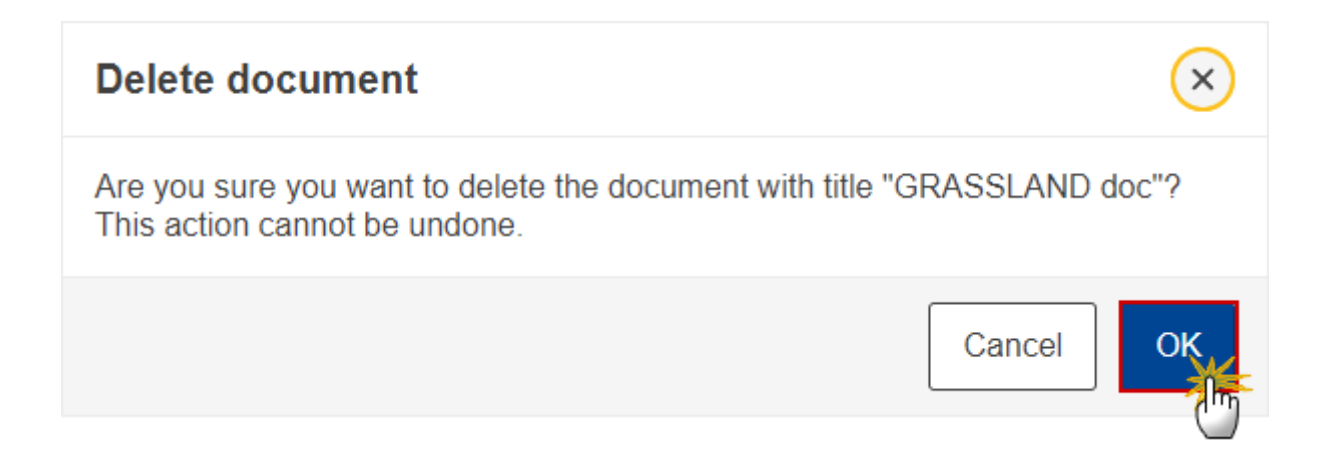

**2.** Click on **OK** to confirm deletion. Click on **CANCEL** to return to the document section.

### <span id="page-19-0"></span>**Data on Ratio**

**1.** Click on the **EDIT** button to edit information in the table:

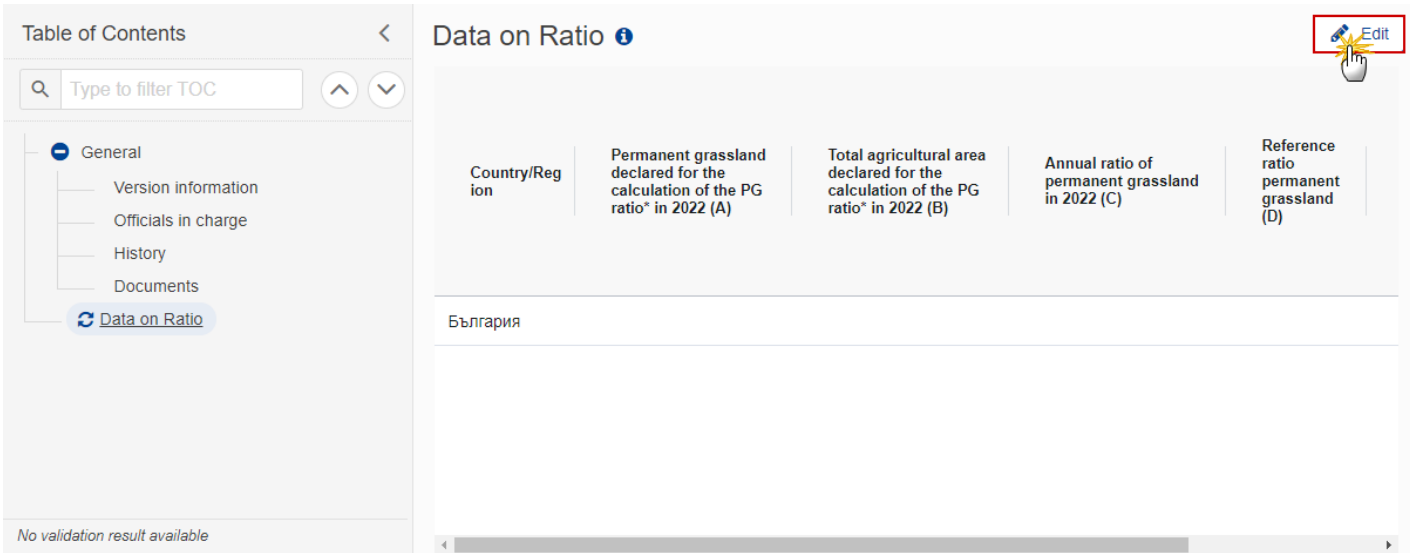

The Edit details pop-up window appears:

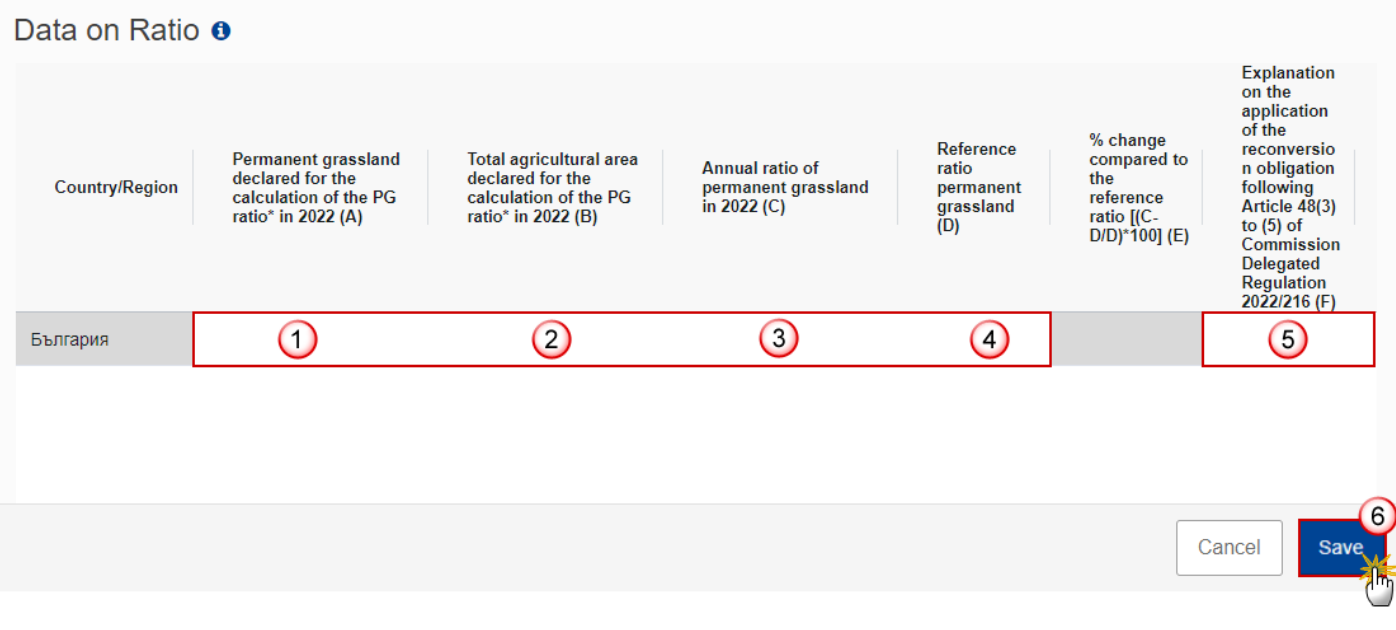

#### **2.** Enter the following:

**(1)** Enter absolute figure in hectares for *Permanent grassland declared for the calculation of the PG ratio\* in 202[x].*

**(2)** Enter absolute figure in hectares for *Total agricultural area declared for the calculation of the PG ratio\* in 202[x].*

**(3)** Enter the *Annual ratio of permanent grassland in 202[x].*

Data is in percentage and should be equal to (A)/(B), value in two decimals. This will be checked by a validation rule when the value is not equal to (A)/(B).

**(4)** Enter the *Reference ratio permanent grassland.*

This field is automatically filled in by the system but can be edited. It corresponds to the ratio notified in the CAP plan under section 3.10.1.1.3 under GAEC 1.

**(5)** Enter a description within the text box for the *Explanation on the application of the reconversion obligation following Article 48(3) to (5) of Commission Delegated Regulation 2022/216.*

**(6)** Click on **SAVE** to save the information.

### <span id="page-20-0"></span>**Validate Data on Ratio of the permanent grassland**

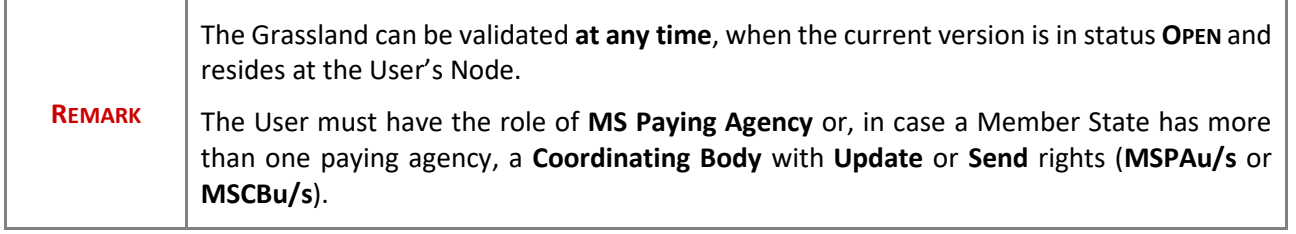

Click on the **VALIDATE** button to validate the Grassland:

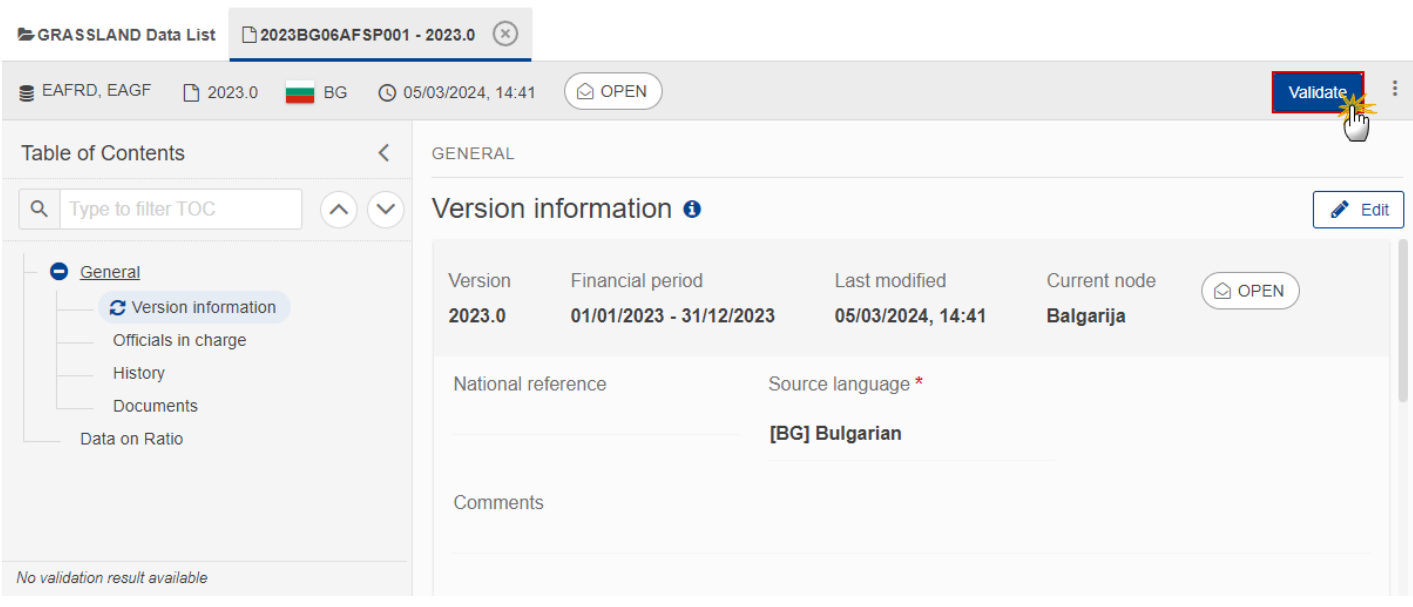

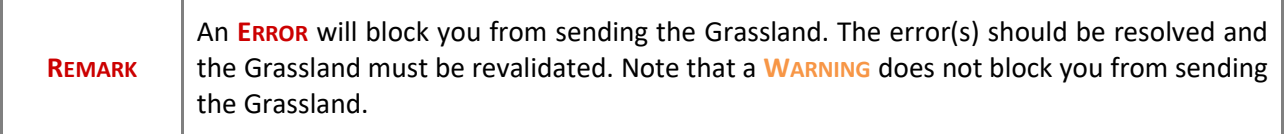

The system validates the following information:

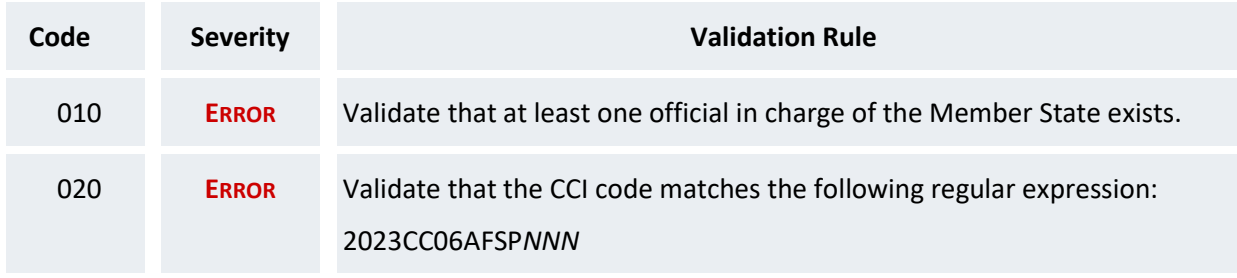

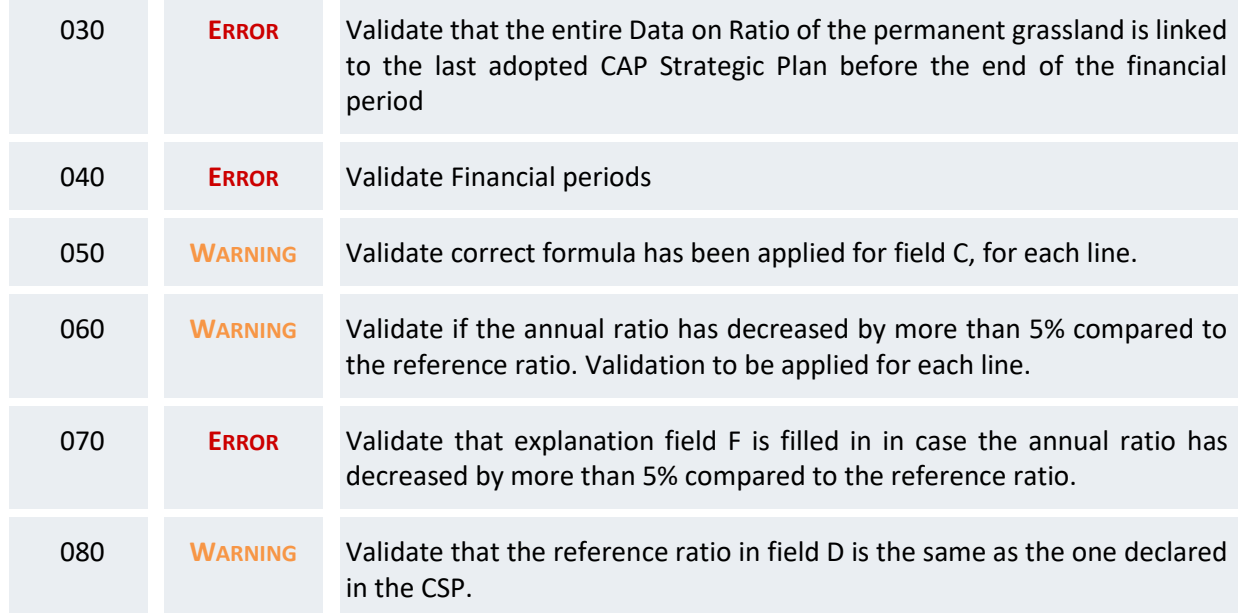

An example of a validation window:

### **Latest validation result**

i

×

The GRASSLAND version has been successfully validated.

You can check the list of validation results at any time throughout the Grassland:

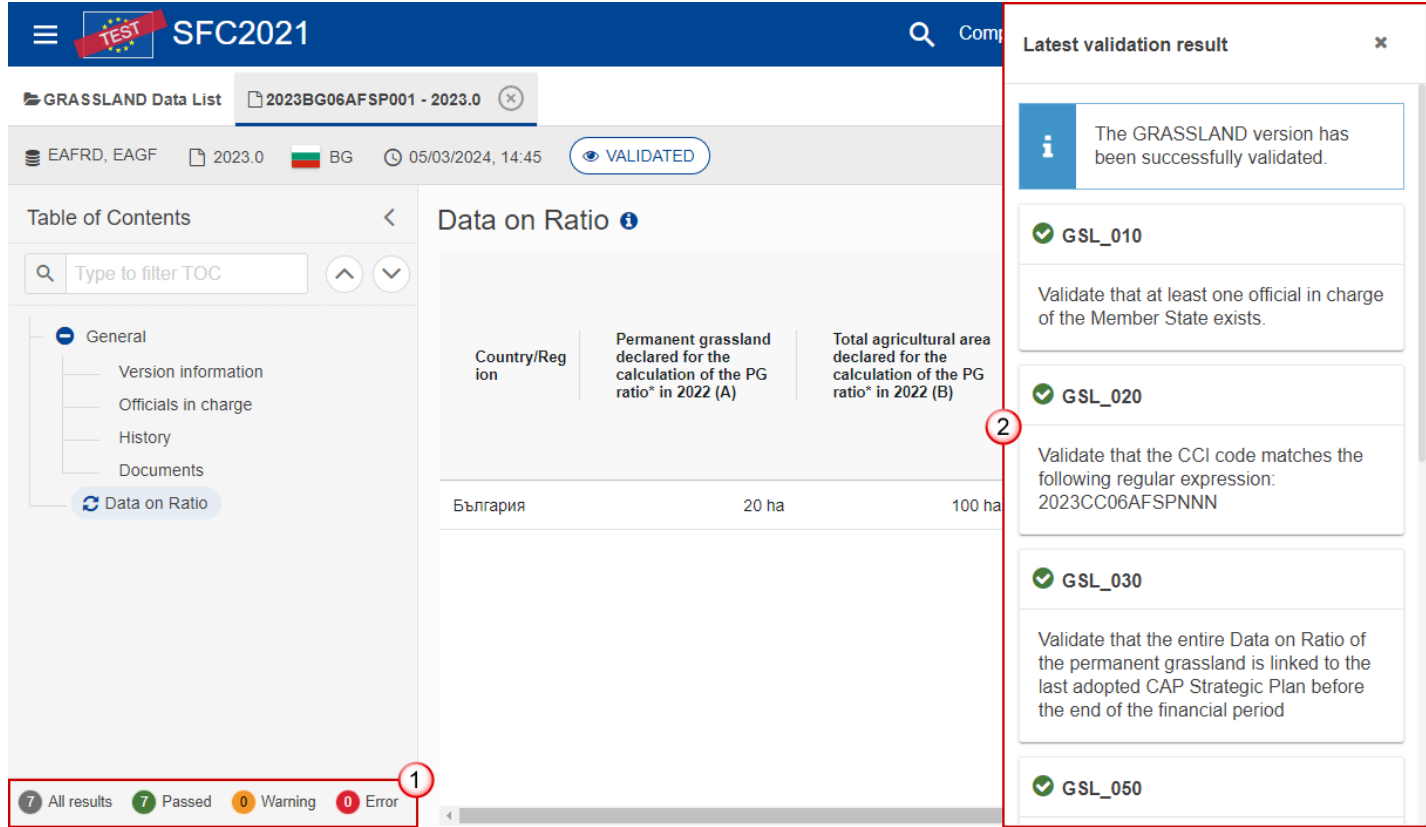

To see the last validation results:

- **(1)** Click on one of the 4 categories: *All results*, *Passed*, *Warning*, *Error*.
- **(2)** The list of latest validation results for the chosen category is displayed.

After all errors have been resolved the status of the Grassland becomes **VALIDATED**.

## <span id="page-23-0"></span>**Prepare Data on Ratio of the permanent grassland for send to EC**

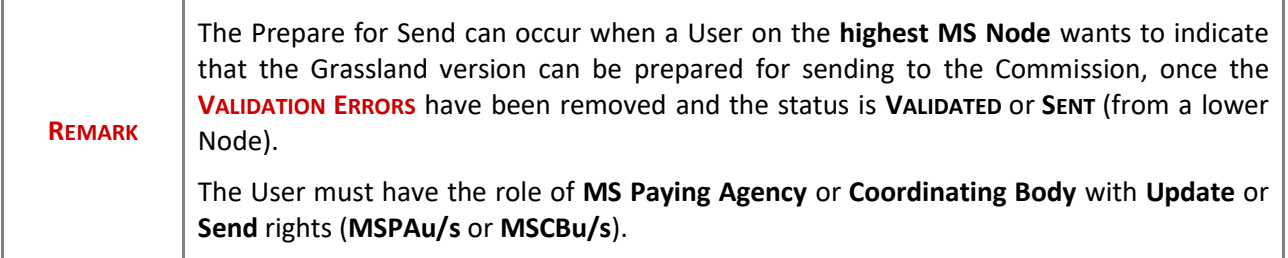

**1.** Click on the **PREPARE FOR SEND TO EC** button to prepare to send the Grassland to the Commission:

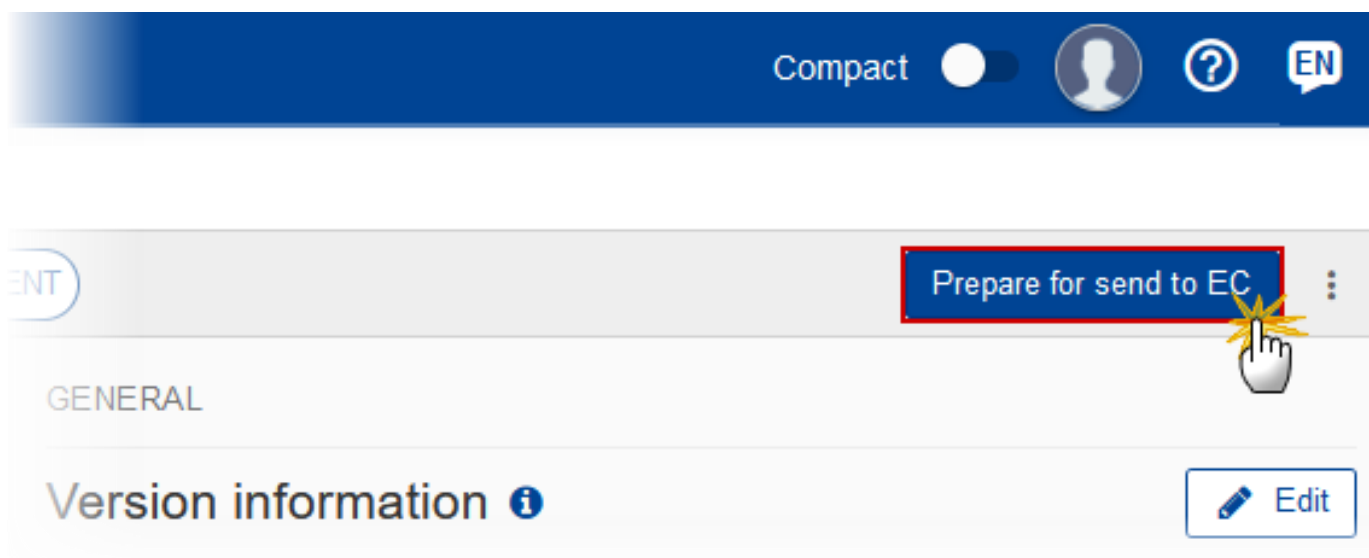

The system will ask you to confirm the send action:

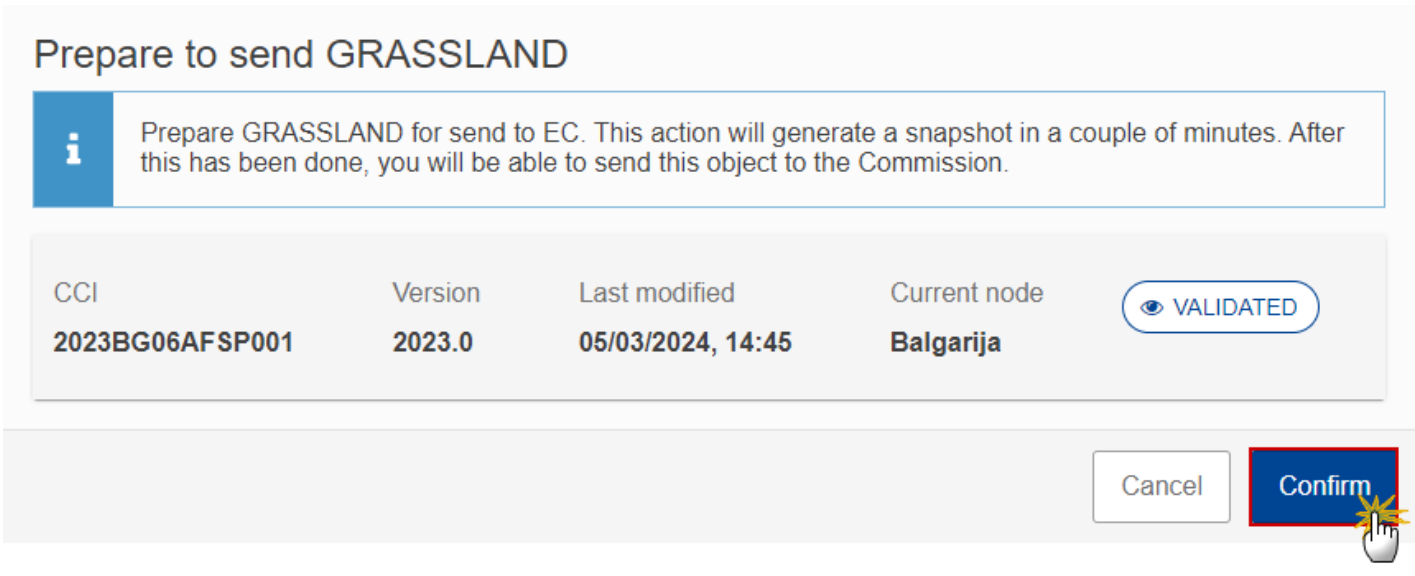

**2.** Click on **CONFIRM** to confirm.

The status of the Grassland is set to **PREPARING FOR SEND TO EC**.

## <span id="page-25-0"></span>**Send Data on Ratio of the permanent grassland**

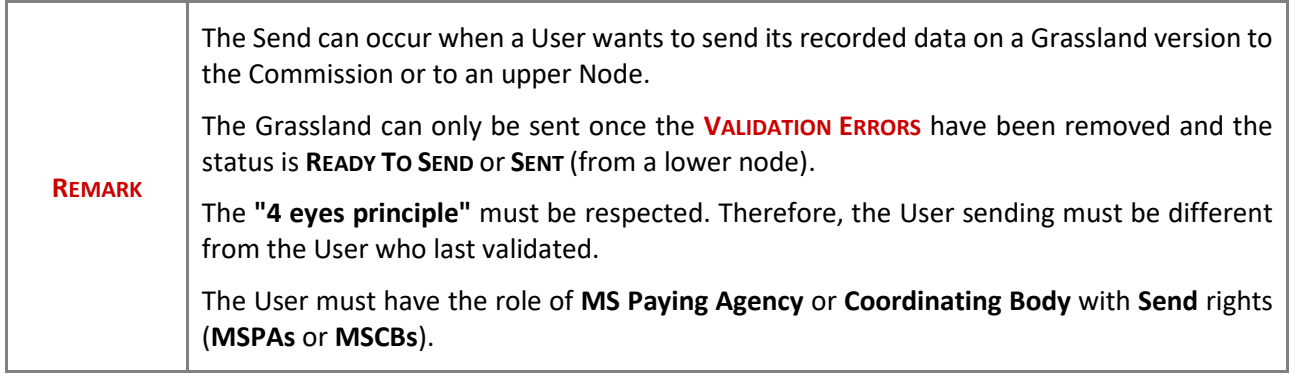

**1.** Click on the **SEND** button to send the Grassland to the Commission or to an upper Node:

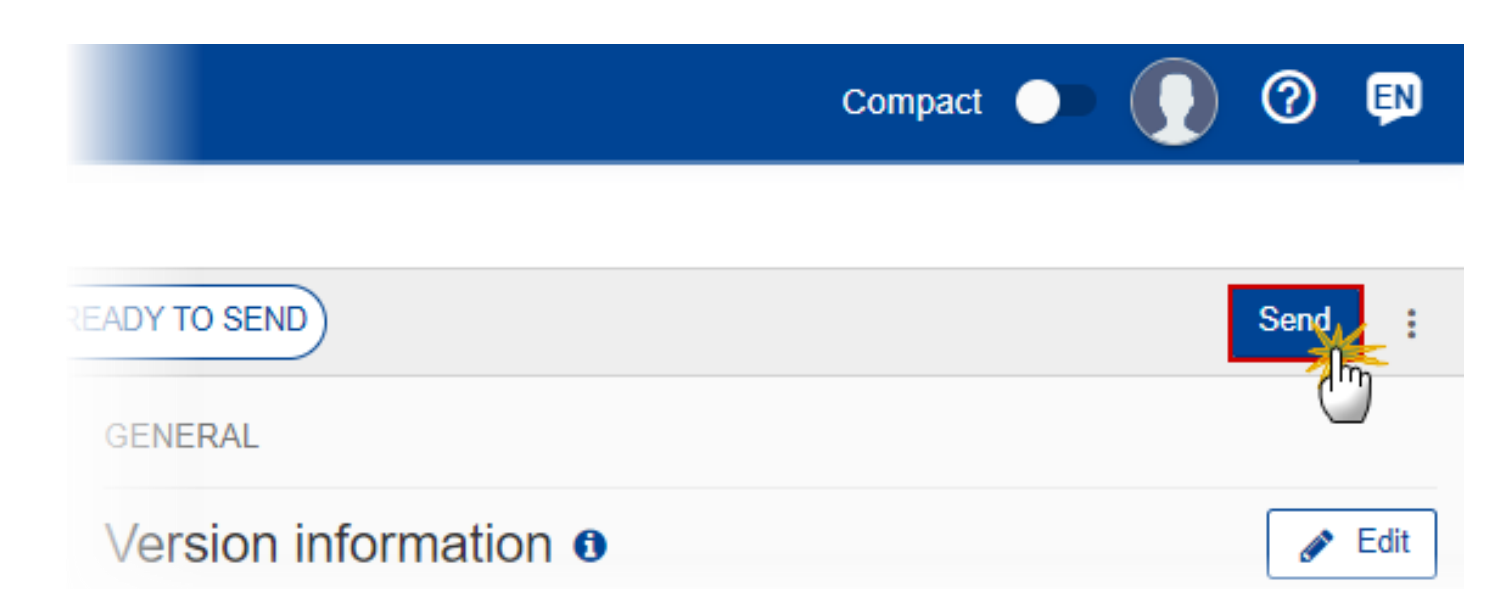

The system will ask you to confirm the send action:

### Send GRASSLAND

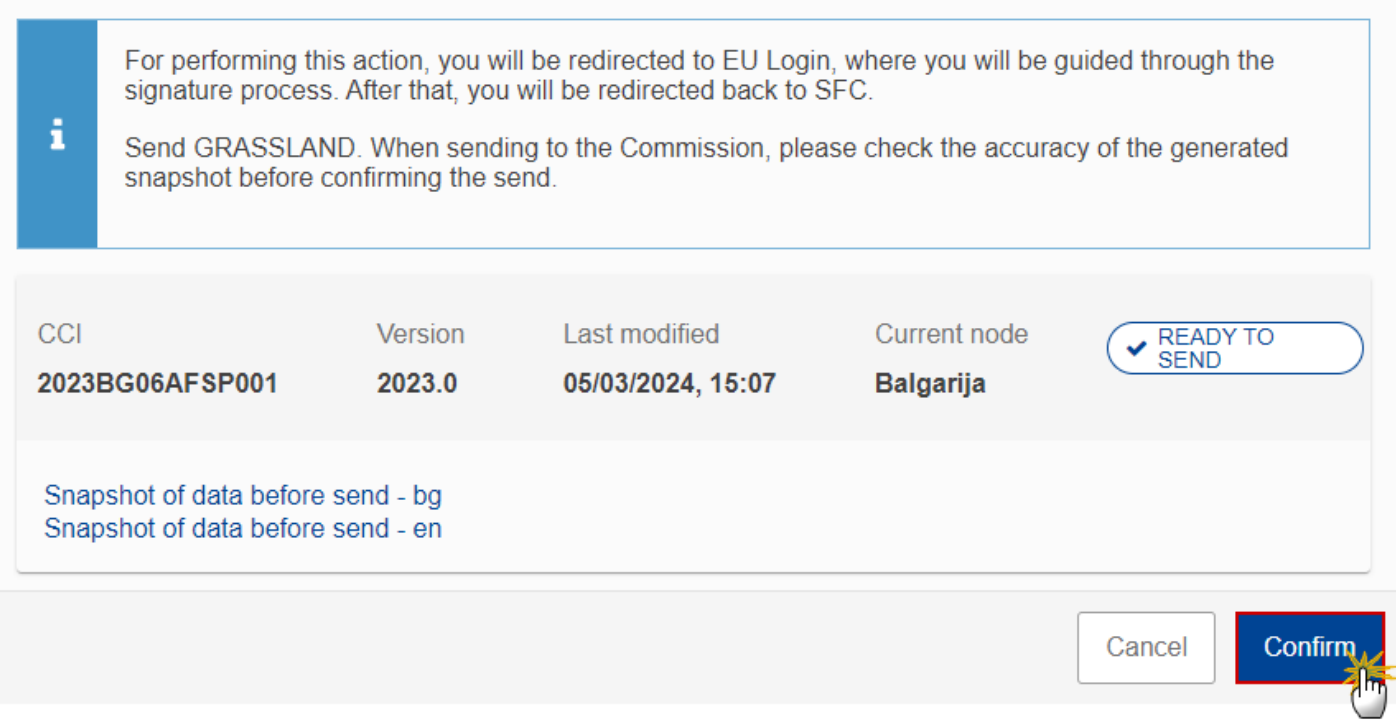

**2.** Click on **CONFIRM** to confirm. For completing this action, the User will be redirected to the EU Login signature page.

On success, the Grassland version has been sent to the Commission or to an upper Node. When sent, the status is set to **SENT**.

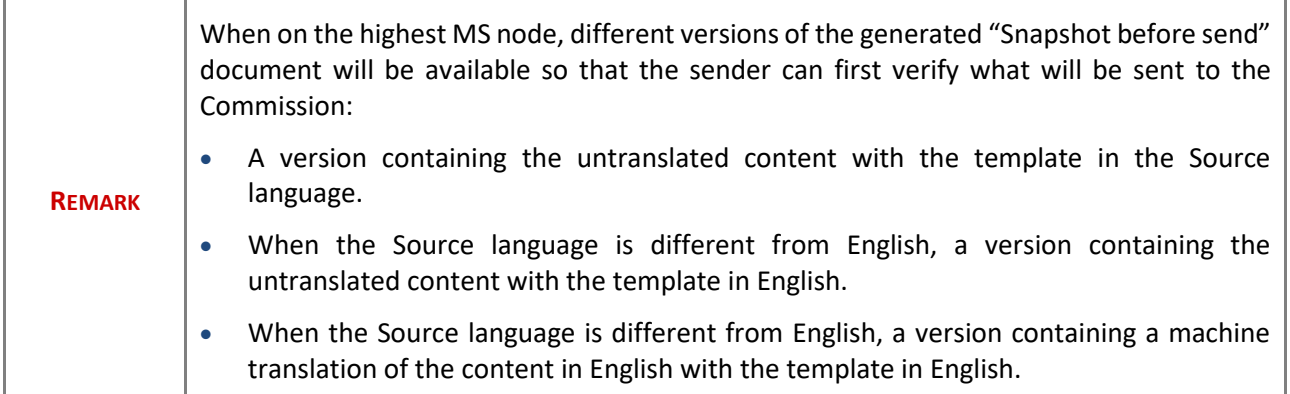

## <span id="page-27-0"></span>**Request for Revised Data on Ratio of the permanent grassland by MS**

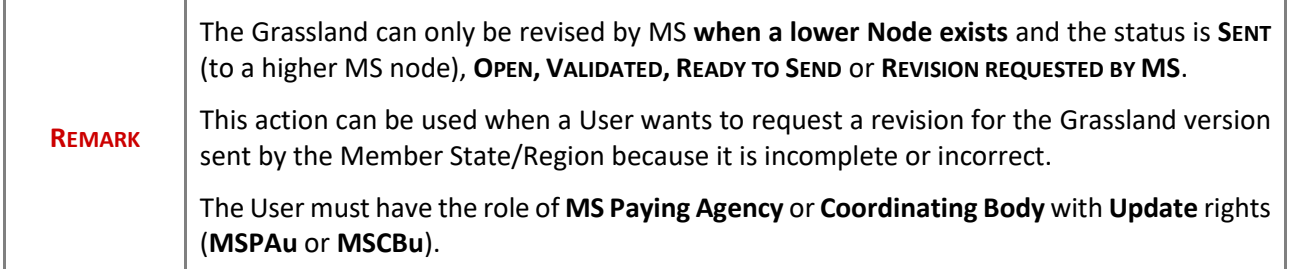

Follow the steps to request for revised Grassland by MS:

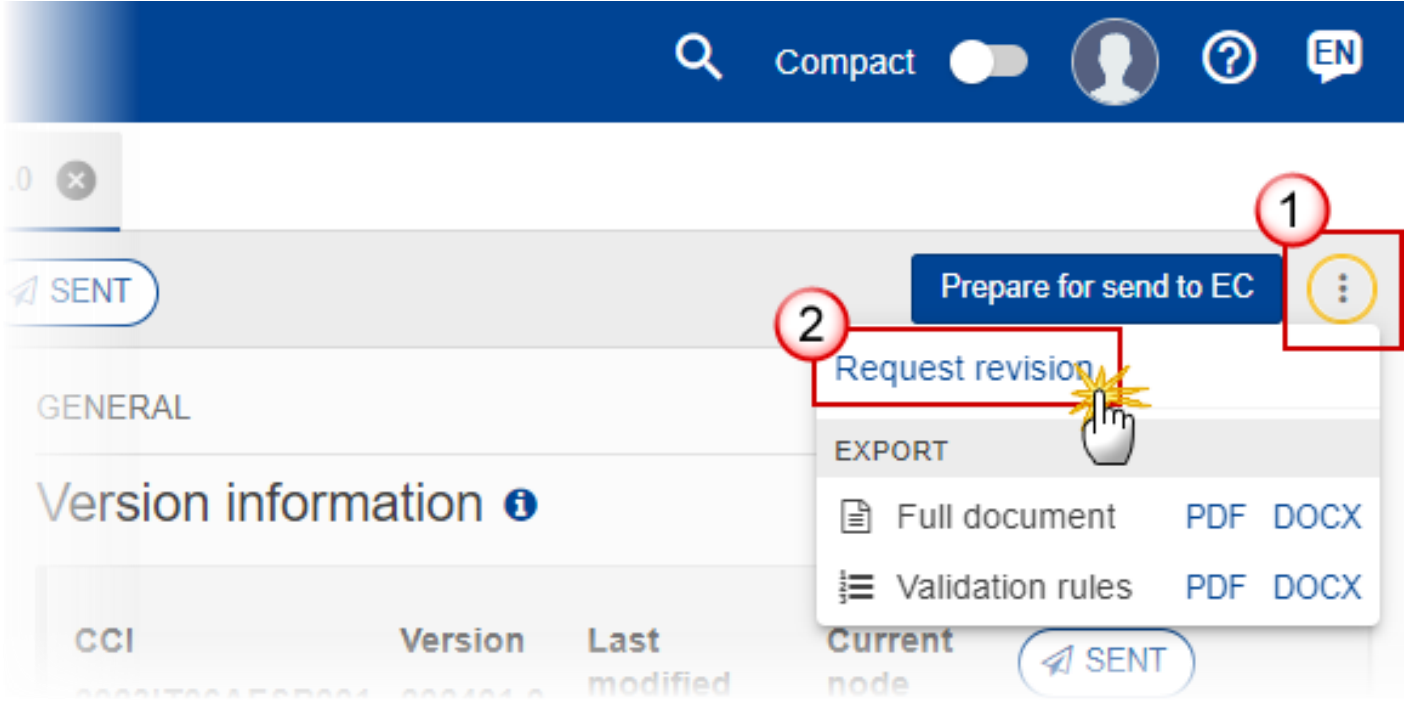

- **1.** Select the following:
- **(1)** Select the icon with 3 vertical dots.
- **(2)** Click on the **REQUEST REVISION** button to request revision from the lower Node.

The system will ask you to confirm the request for revision:

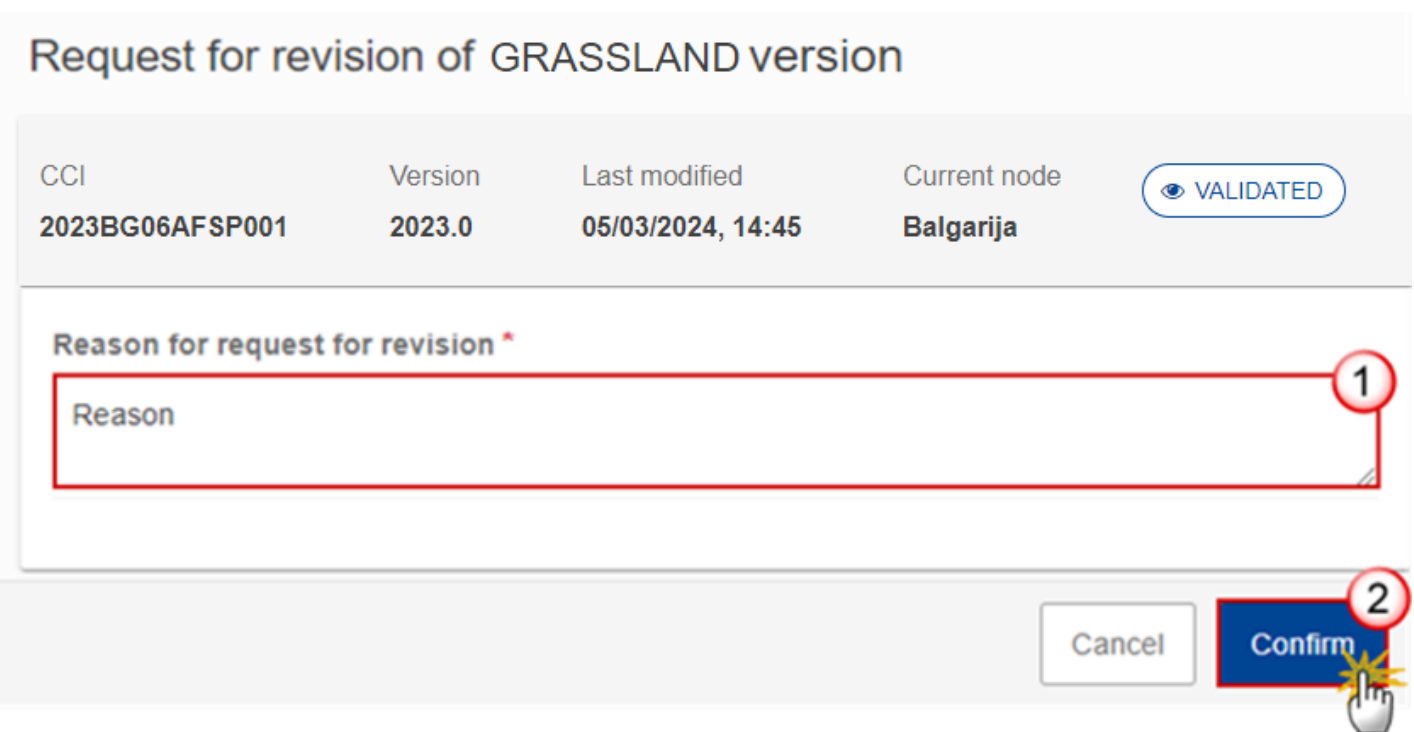

- **1.** Enter the following:
- **(1)** Enter the *Reason* in the text box provided.
- **(2)** Click on **CONFIRM** to save the information.

On success, the status of the Grassland will be changed to **REVISION REQUESTED BY MS** and the sender is notified of the action and its reason.

## <span id="page-28-0"></span>**Delete Data on Ratio of the permanent grassland**

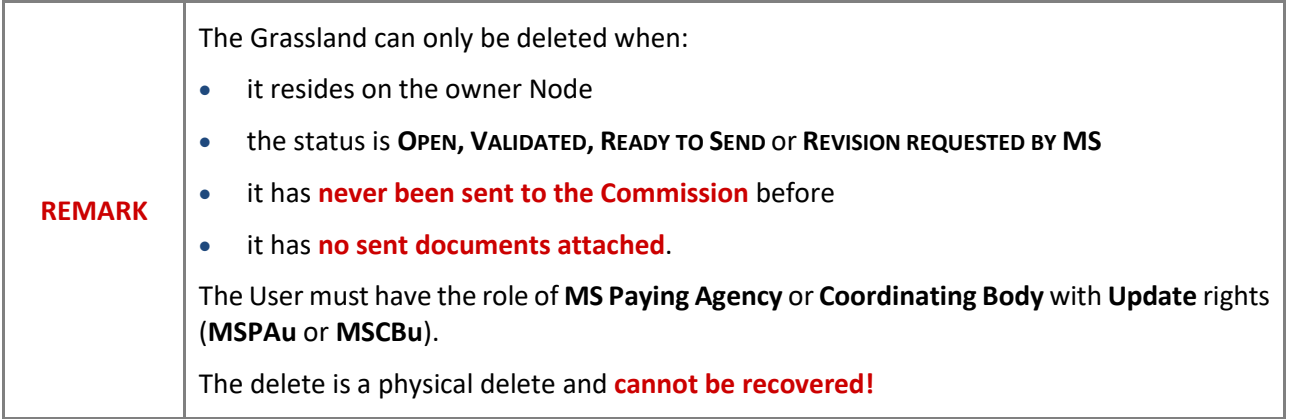

Follow the steps to remove the Grassland from the system:

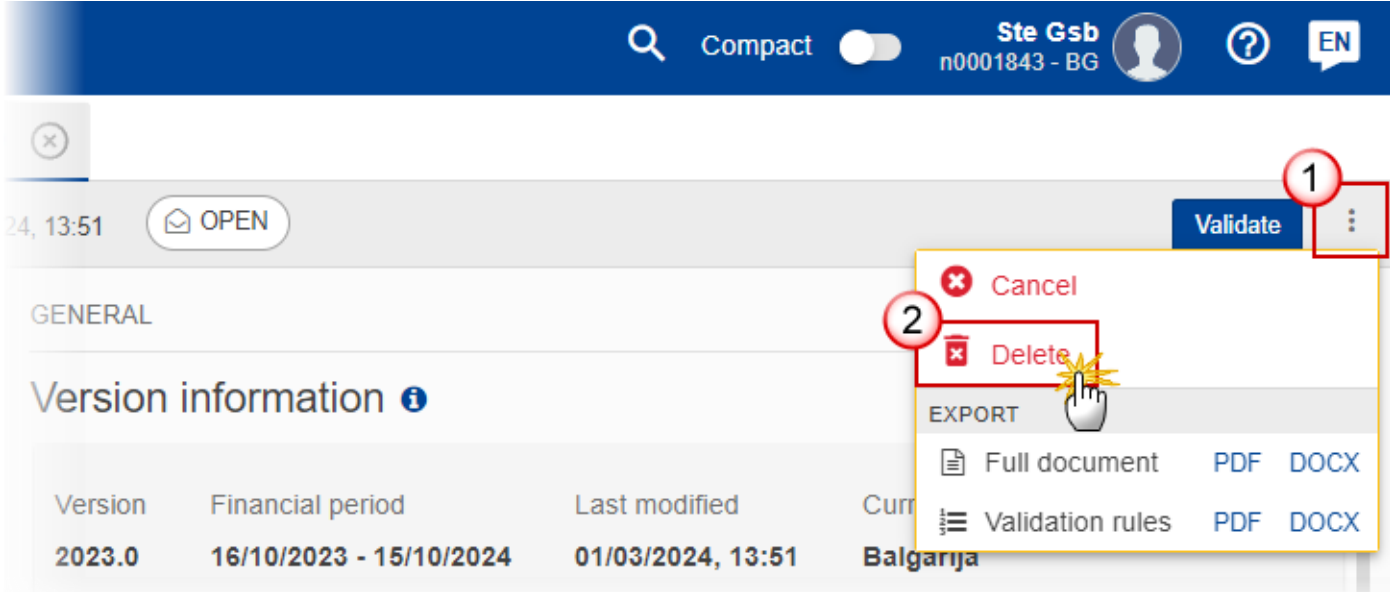

- **1.** Select the following:
- **(1)** Select the icon with 3 vertical dots.
- **(2)** Click on the **DELETE** button to remove the Grassland from the system.

The system will ask you to confirm the delete action:

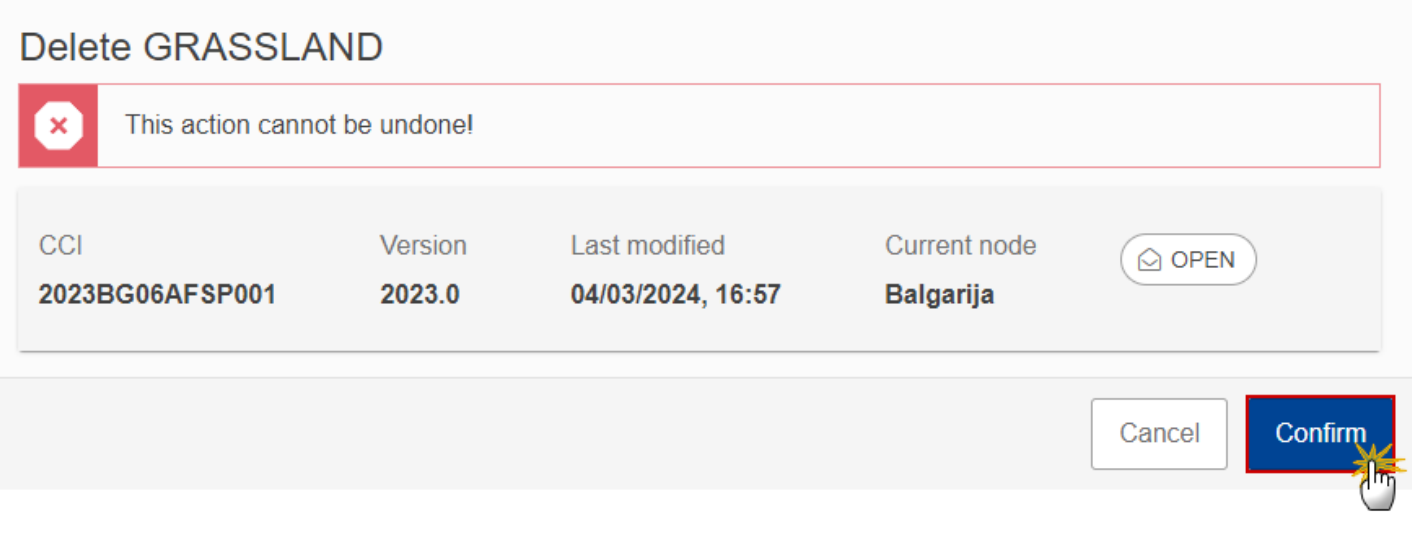

**2.** Click on **CONFIRM** to confirm or click on **CANCEL** to return to the Grassland.

# <span id="page-30-0"></span>**Cancel Data on Ratio of the permanent grassland**

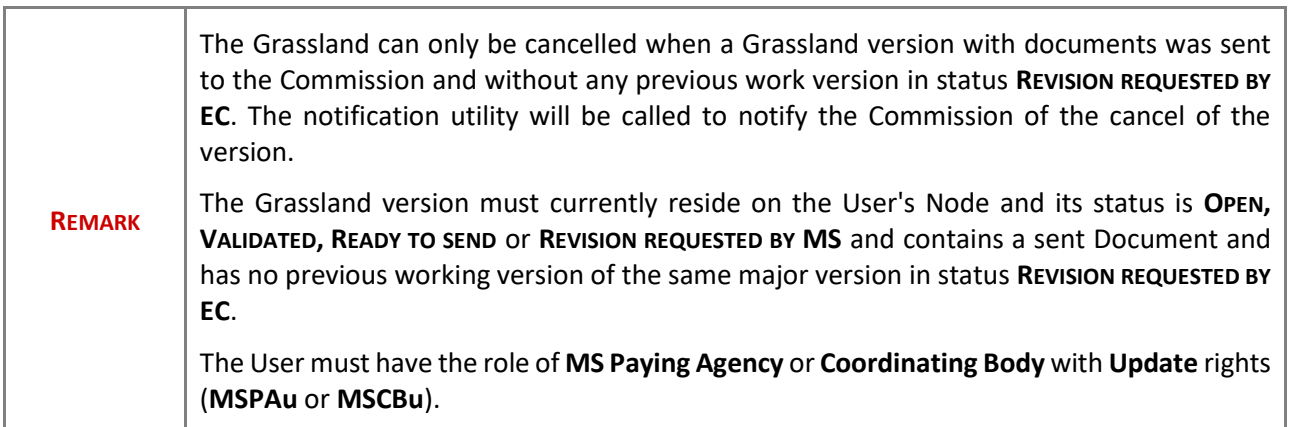

Follow the steps to cancel the Grassland from the system:

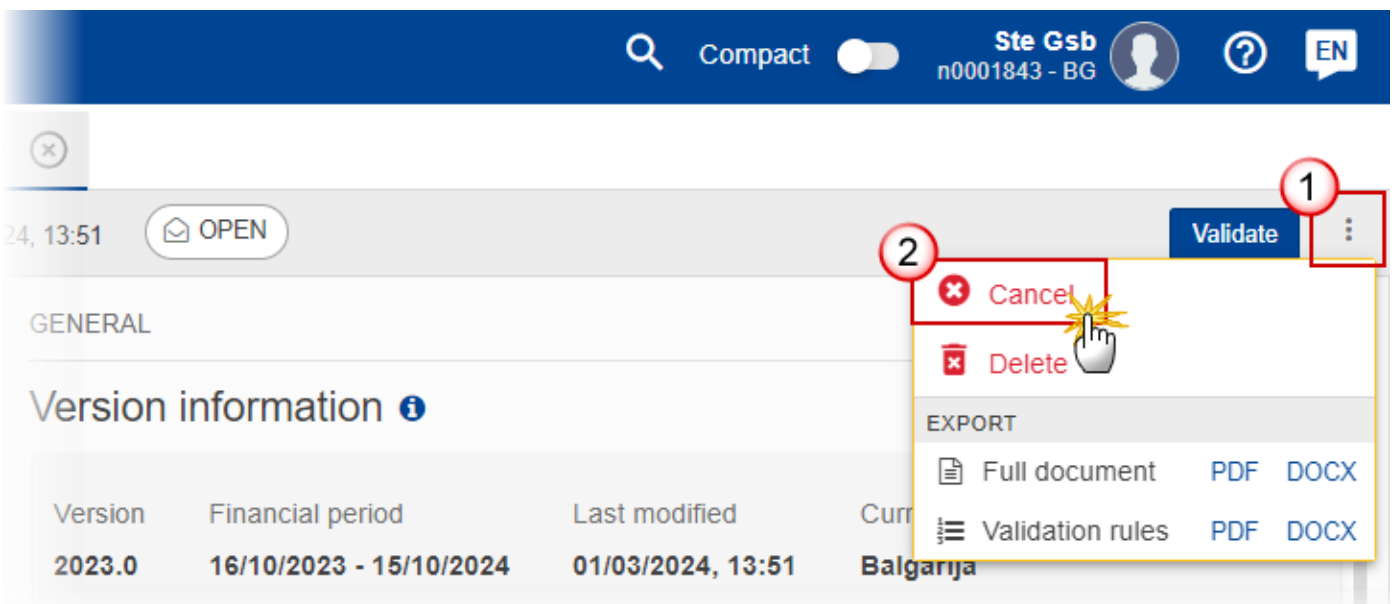

- **1.** Select the following:
- **(1)** Select the icon with 3 vertical dots.
- **(2)** Click on the **CANCEL** button to cancel the Grassland from the system.

The system will ask you to confirm the cancel action:

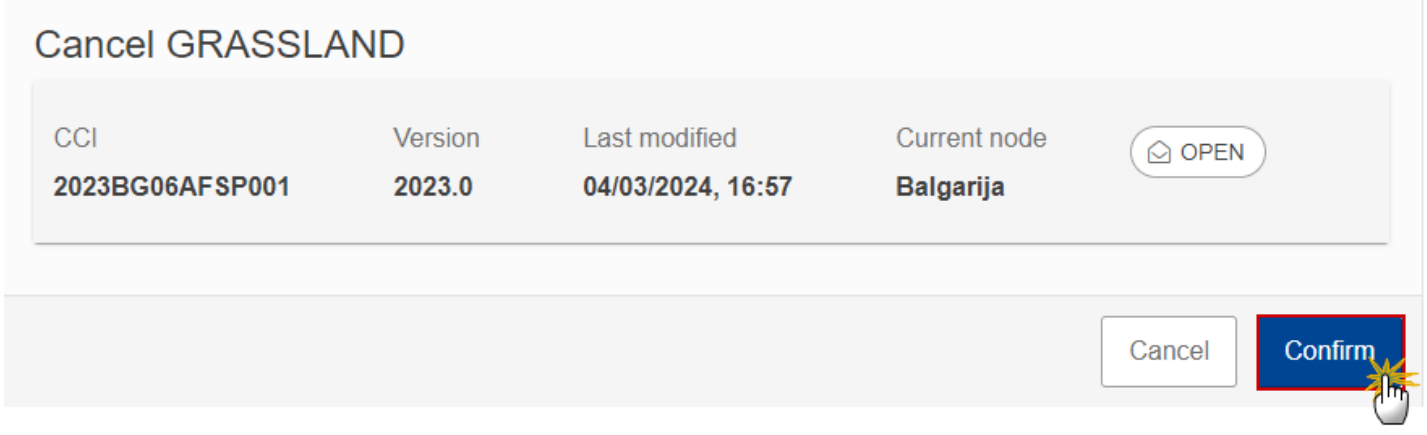

**2.** Click on **CONFIRM** to confirm or click on **CANCEL** to return to the Grassland.

On success, the status of the Grassland will be changed to **CANCELLED**.

## <span id="page-32-0"></span>**Create New Version of Data on Ratio of the permanent grassland**

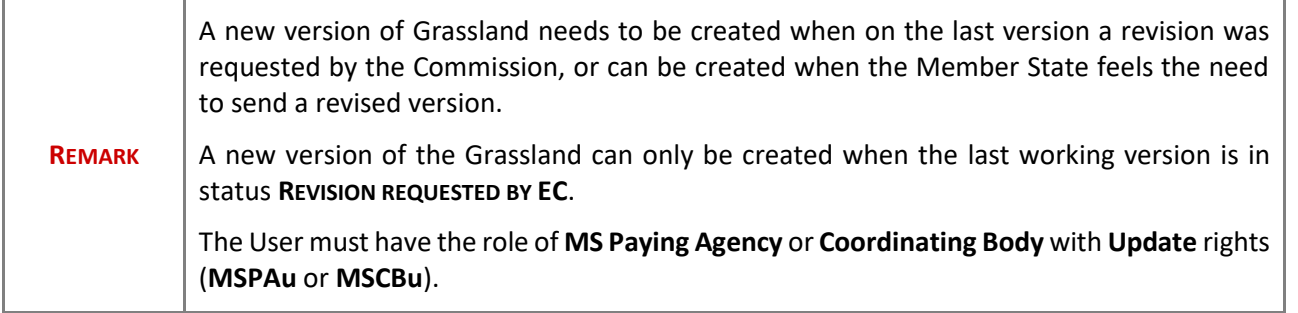

**1.** Click on the **CREATE** button to create a new version of the Grassland:

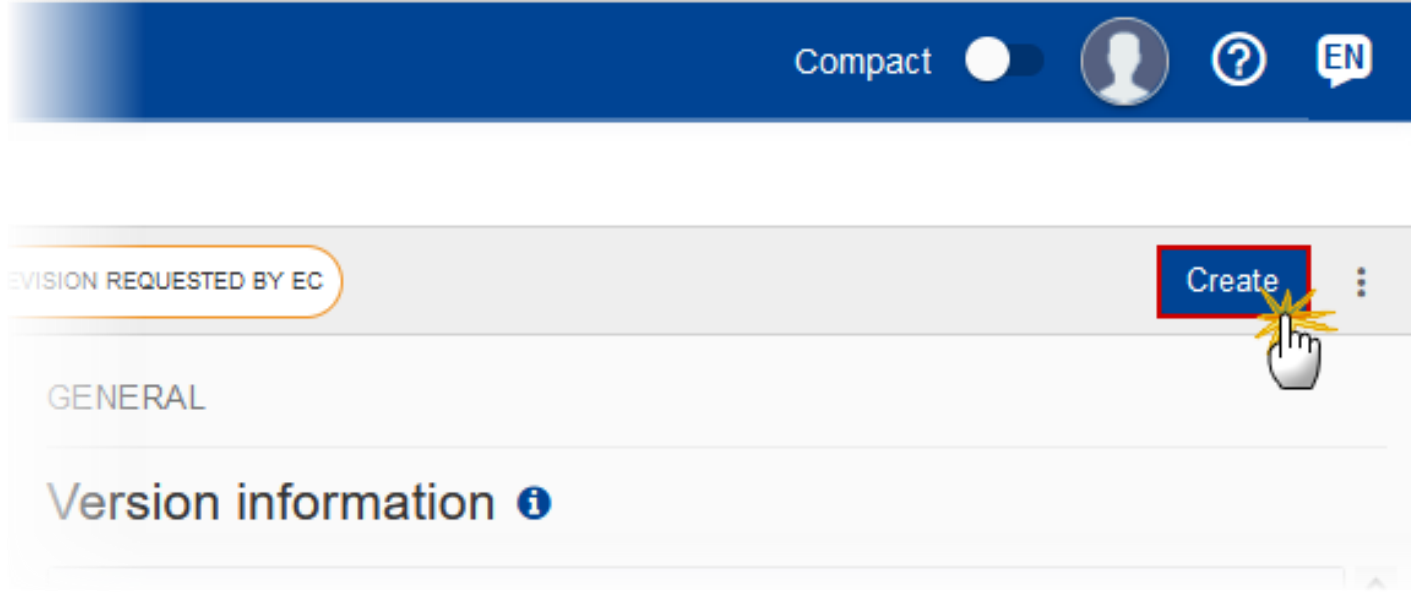

The system will ask you to confirm the creation of a new version:

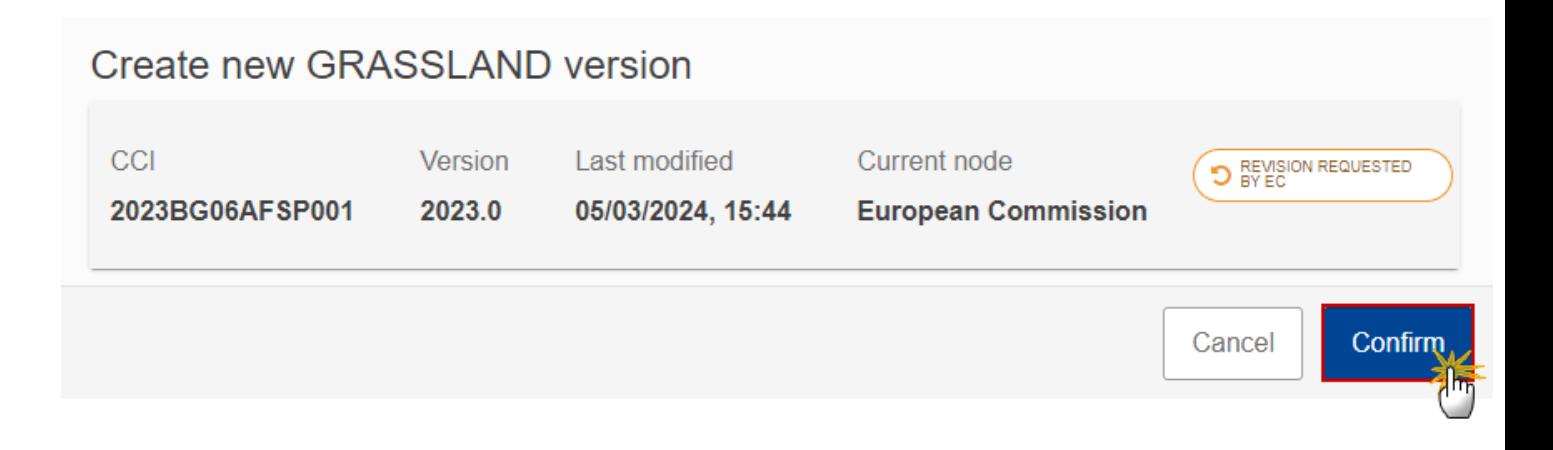

**2.** Click on **CONFIRM** to confirm. Click on **CANCEL** to return to the Grassland.

On success, a new version of the Grassland has been created as a copy of the last version, with a version number identical to the previous and a working version number incremented by one. Its status is set to **OPEN**.